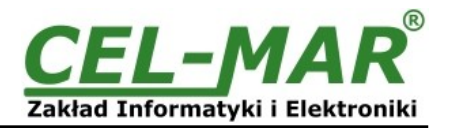

# **User manual**

# **ADA-13028L ETHERNET to Current Loop CLO Converter**

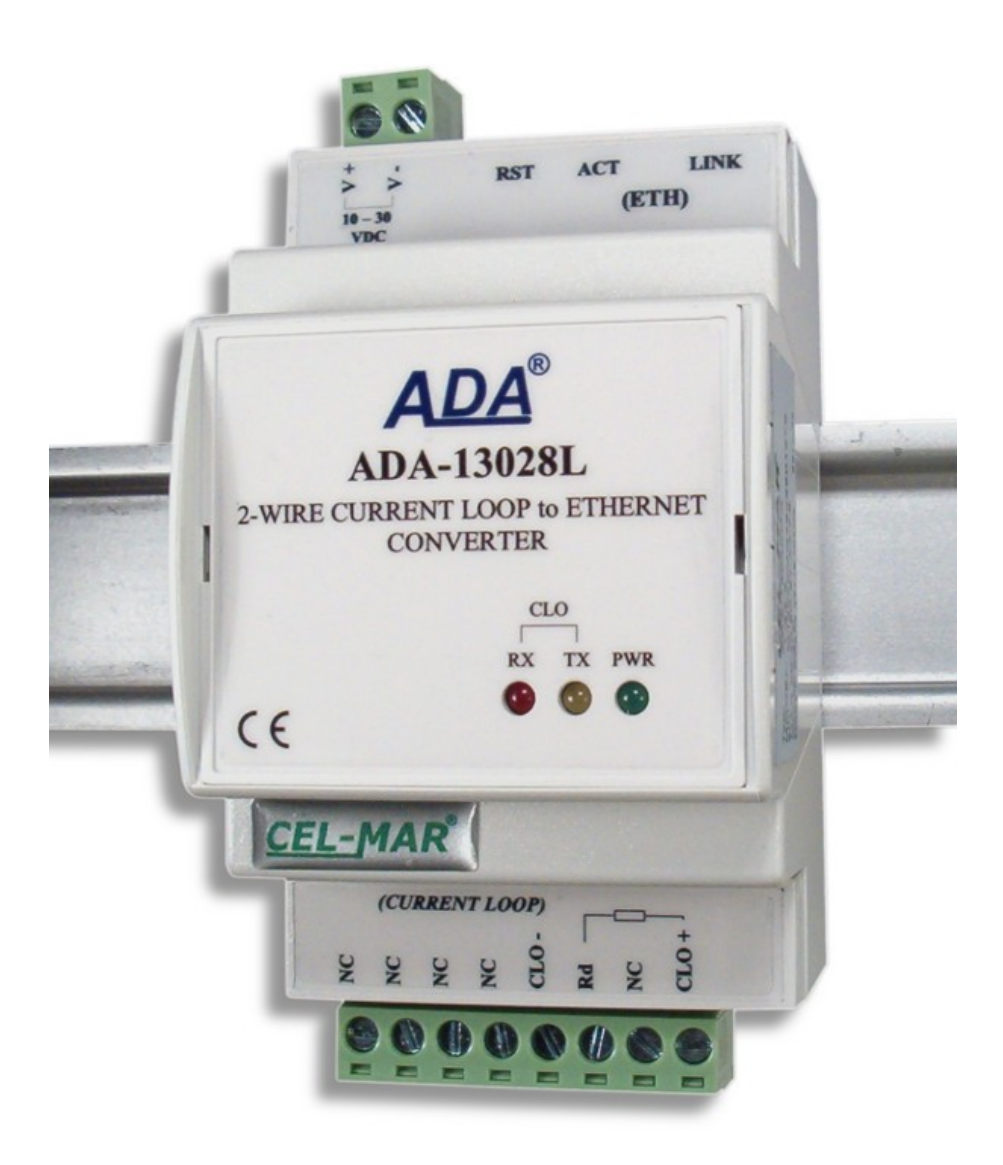

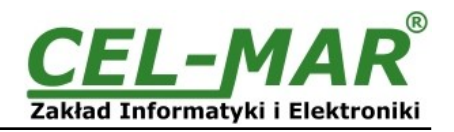

### **Contents**

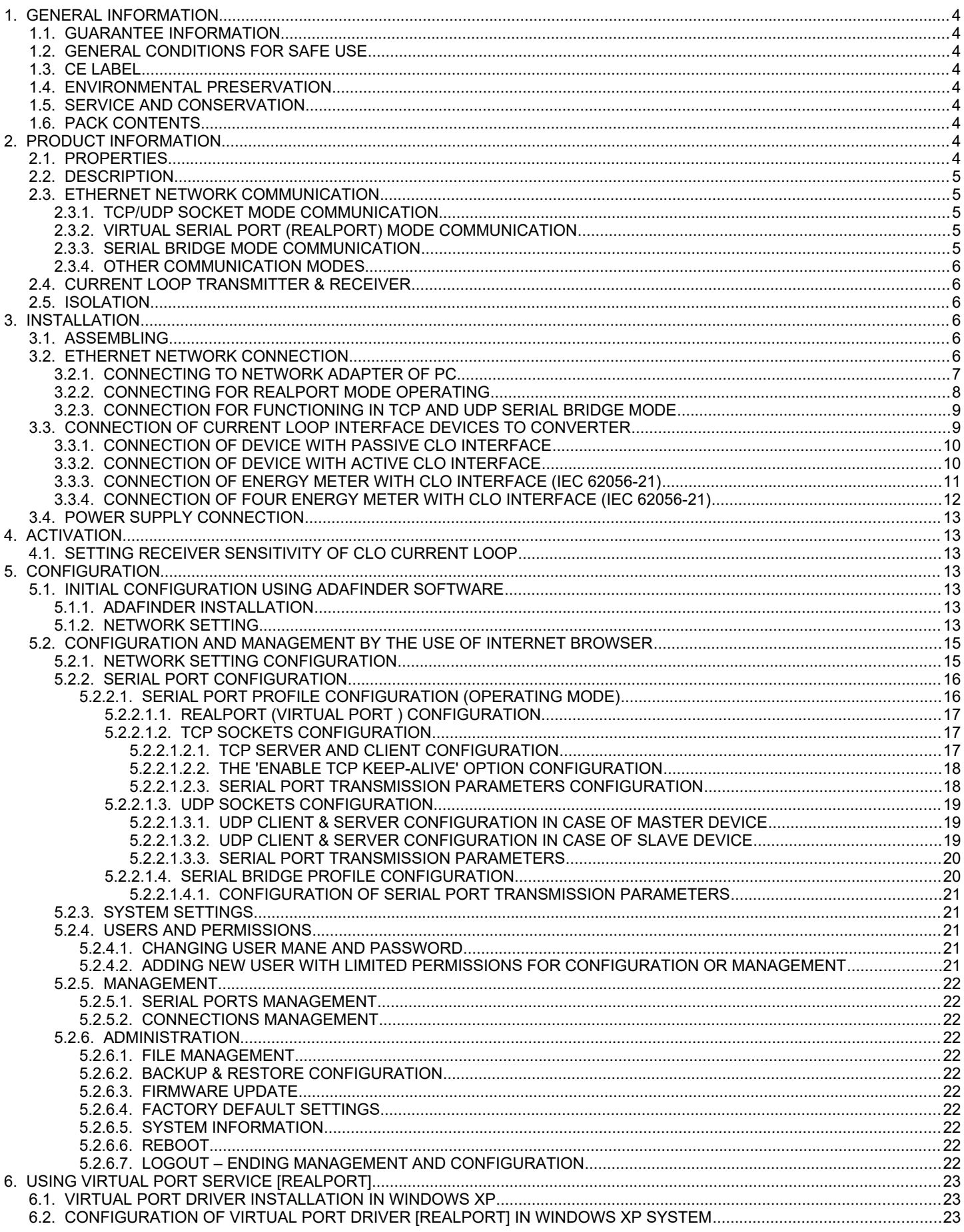

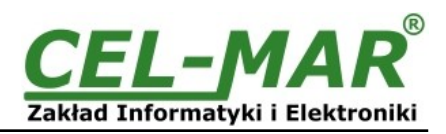

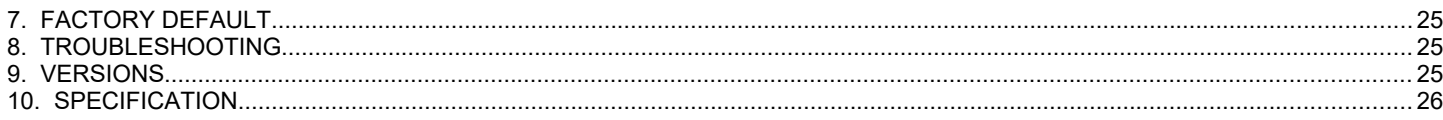

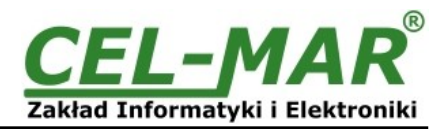

#### **1. GENERAL INFORMATION**

Thank you for your purchase of CEL-MAR Company product. This product has been completely tested and is covered by two year warranty on parts and operation from date of sale.

If any questions or problems arise during installation or use of this product, please do not hesitate to contact Technical Support at +48 41 362-12-46 or e-mail support@cel-mar.pl.

#### **1.1. GUARANTEE INFORMATION**

**ADA-13028L** converter is covered by a two year warranty from date of sale. In case of being damaged it will be repair or the damaged component will be replace. The warranty does not cover damage caused from improper use, materials consumption or any unauthorized changes. If the product does not function (is damaged), or not operate in accordance with the instructions, will be repaired or replaced.

All warranty and no warranty repairs must be returned with paid transport and insuring to the **CEL-MAR Company.**

**CEL-MAR Company** under no circumstances won't be responsible for ensuing damage from improper using the product or as a result of random causes: the lightning discharge, the flood, the fire and the like.

**CEL-MAR Company** is not be held responsible for damages and loss including: loss of profits, loss of data, pecuniary losses ensuing from using or the impossibility of using this product.

In specific cases CEL-MAR Company discontinue all warranties and in particular do not follow the user manual and do not accept terms of warranty by the user.

#### **1.2. GENERAL CONDITIONS FOR SAFE USE**

The device should install in the safe and stable place (e.g. switchbox unit), the powering cable should be arranged this way isn't exposed to treading, catching or tear out from power circuit.

Do not put device on the wet surface.

Do not connect devices for nondescript powering sources,

Do not damage or crush powering wires.

Do not make connection with wet hands.

Do not adapt, open or make holes in casings of the device!

Do not immerse device in water or no other liquid.

Do not put the fire opened on device sources: candles, an oil lamps and the like.

Complete leaving out of the powering network is coming only after disconnecting voltage in the powering circuit.

Do not take the installation or device disassembly if it is turn on. It can lead to the electric short circuit and damaging the device.

The device can not be used for applications that determine human life and health (eg. Medical).

#### **1.3. CE LABEL**

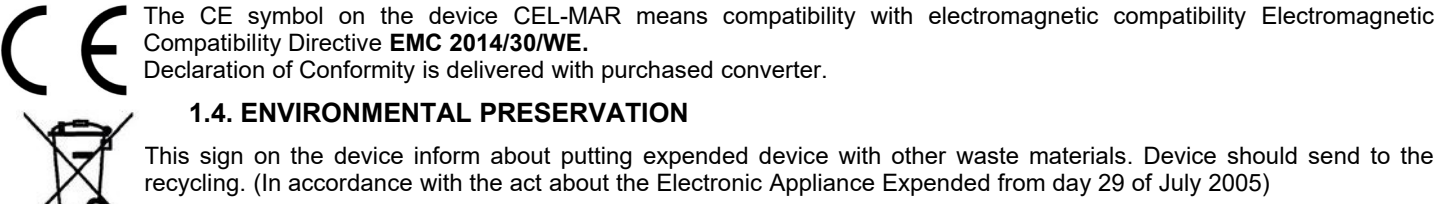

#### **1.4. ENVIRONMENTAL PRESERVATION**

This sign on the device inform about putting expended device with other waste materials. Device should send to the recycling. (In accordance with the act about the Electronic Appliance Expended from day 29 of July 2005)

#### **1.5. SERVICE AND CONSERVATION**

ADA-13028L converter doesn't require the periodic conservation. Technical support at the number: +48 41 362-12-46 in 8.00-16.00, from Monday to Friday.

#### **1.6. PACK CONTENTS**

ADA-13028L converter; user manual; CE declaration; CD with ADANet software.

#### **2. PRODUCT INFORMATION**

#### **2.1. PROPERTIES**

- Operate on ETHERNET network according to IEEE 802.3 specification,
- 10/100BaseT physical layer,
- Baud rate 10/100Mbps (auto-sensing),
- Full or half duplex (auto-sensing) operating mode,
- Protocols: TCP, UDP, DHCP, SNMP, SSL/TLS, Telnet, Rlogin, LPD, HTTP/HTTPS, SMTP, ICMP, IGMP, ARP,
- WWW sever implemented for converter configuration,,
- Configuration of net services according to user personal setting,
- Static or dynamic IP address (added by DHCP server),
- Diagnostics of serial and network port,
- Encoded transmission: DES (56-bit), 3DES (168-bit), AES (128/256-bit),
- Operating in modes: virtual serial port, serial bridge TCP, serial bridge UDP, TCP sockets, UDP sockets,
- Operating on 2 wire line according to CLO Current Loop specification,
- Current Loop baud rate (bps): 50, 75, 110, 134, 150, 200, 300, 600, 1200, 1800, 2400, 4800, 9600, 14400, 19200,
- CLO data format: number of data bits: 5, 6, 7, 8; Parity checking: None, Odd, Even, Constantly 1, Constantly 0; Stop Bits: 1, 2,
- Transparent for all protocols(in accordance with the specification of CLO interface): MODBUS, DNP, PROFIBUS and other,
- Power supply 10 30 VDC stable min. 3W,
- 3kV= optoisolation in signal channel between ETHERNET and CLO Current Loop interface,
- 1kV= or 3kV= galvanic isolation between ETHERNET and CLO Current Loop interface and power supply,
- Connection CLO Current Loop network via screw terminal block,

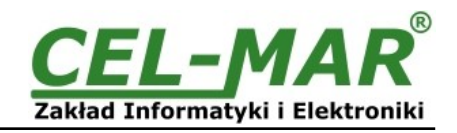

- Connection Ethernet interface via RJ45 connector,<br>● Implemented short circuit protection and over-volta
- Implemented short circuit protection and over-voltage protection on CLO Current Loop lines,<br>● Implemented protection against power supply reverse connection.
- Implemented protection against power supply reverse connection.
- Casing compatible with DIN 43880 standard– mounting in typical electro-installation unit,
- Casing adapt to rail mounting according to DIN35 / TS35 standard,
- Casing dimensions (W x D x H) 52,8mm x 62mm x 90mm.

#### **2.2. DESCRIPTION**

ADA-13028L converter is use for data transmission between devices equip with CLO Current Loop interface via LAN/WAN network. Operating in ETHERNET network can be in Virtual Serial Port mode, TCP serial bridge mode, UDP serial bridge mode. Converter can use protocols: TCP, UDP, DHCP, SNMP, SSL/TLS, Telnet, Rlogin, LPD, HTTP/HTTPS, SMTP, ICMP, IGMP, ARP. Can be configured and managed via Internet browser – converter has implemented WWW server.

ADA-13028L supports the baud rate 19,2kbps without interfering with data format. Converter has screw terminal block for connection of Current Loop CLO interface and power and RJ45 for ETHERNET connection. It is possible to connect 4 devices operating in half duplex mode to CLO network constructed on the base of ADA-13028L.

Converter uses the signals CLO+, CLO-, Rd- of Current Loop CLO interface. It is adapted for powering from the regular voltage external source which value should contain from 10V to 30V and was provided from the power pack about 3W power. Converter has implemented protection against opposite polarization of power supply and over-voltage protection on CLO bus. ADA-13028L has galvanic isolation between ETHERNET and Current Loop CLO interface and power supply and optoisolation in signal channel between ETHERNET and CLO interface. Converter has also inside over-voltage low-energy for each line of Current Loop interfaces but to the lightning protection of the connection you should use external lightning conductors e.g. typical protection a telephone line. We provide with the converter drivers for Windows and Linux operating systems.

In the operating system (Win98/ME/2000/XP/2003/Vista/7/8/8.1/10), will create an additional COM port. This port is the next free number eg COM3, can be used like a standard COM port. However, it is not the real port existing in a computer, but only a virtual, created by the system, therefore some programs running under DOS and links to this COM port may not function properly.

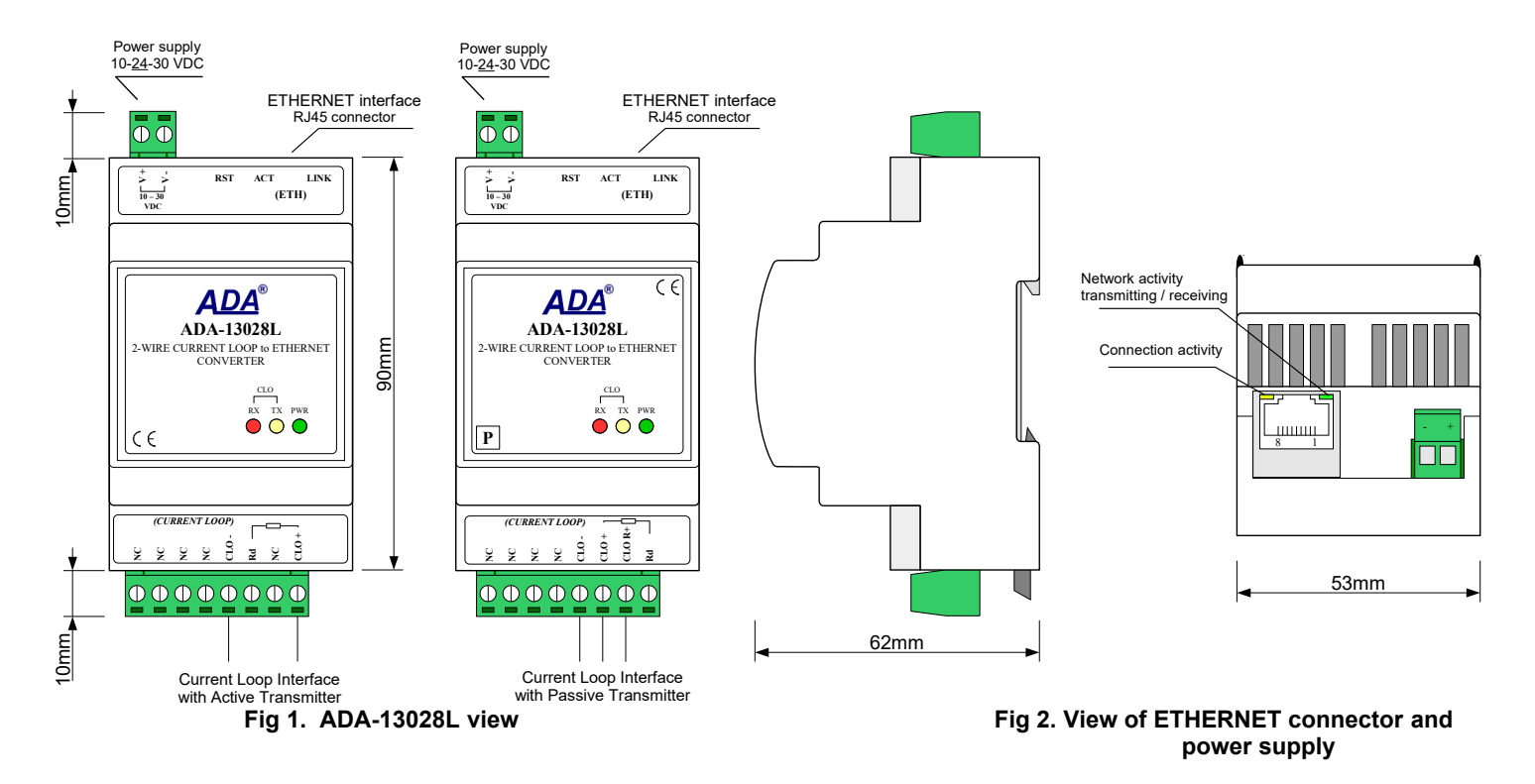

#### **2.3. ETHERNET NETWORK COMMUNICATION**

#### **2.3.1. TCP/UDP SOCKET MODE COMMUNICATION**

Communication in TCP/UDP socket mode enable for application (SCADA, MMI etc) data transferring to converter serial port via Ethernet network in use TCP/UDP socket by using the services of client and TCP/UDP server.

#### **2.3.2. VIRTUAL SERIAL PORT (REALPORT) MODE COMMUNICATION**

Communication in virtual serial port mode enable for application (SCADA, MMI etc) data transferring to converter serial port via Ethernet network by using the virtual COM port installed in operating system.

#### **2.3.3. SERIAL BRIDGE MODE COMMUNICATION**

Communication in serial bridge mode enable to data transferring via Ethernet network between serial ports of converters in point-topoint topology or multi-point topology by using the services of client and TCP/UDP server.

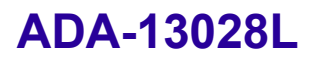

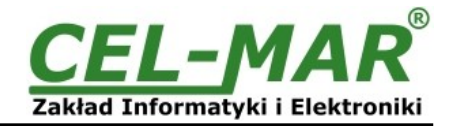

#### **2.3.4. OTHER COMMUNICATION MODES**

ADA-13028L converter can be configured in other communication types, like:

- terminal mode,
- modem emulation mode,

– console mode,

– user mode.

However, in the case of Current Loop CLO converter, it will not be able to work properly in these modes, as they relate to the full RS232 interface.

#### **2.4. CURRENT LOOP TRANSMITTER & RECEIVER**

ADA-13028L converter is produced with active or passive Current Loop transmitter.

The converter with CLO active transmitter has the transmitter on base power source generating the power with value specified in the converter versions and passive receiver comprising the optocoupler. ADA-13028L with CLO passive transmitter has the transmitter on base transistor switch and passive receiver comprising the optocoupler.

#### **2.5. ISOLATION**

ADA-13028L has 3-way galvanic isolation on the level 1kV= or 3kV= - depends on version.

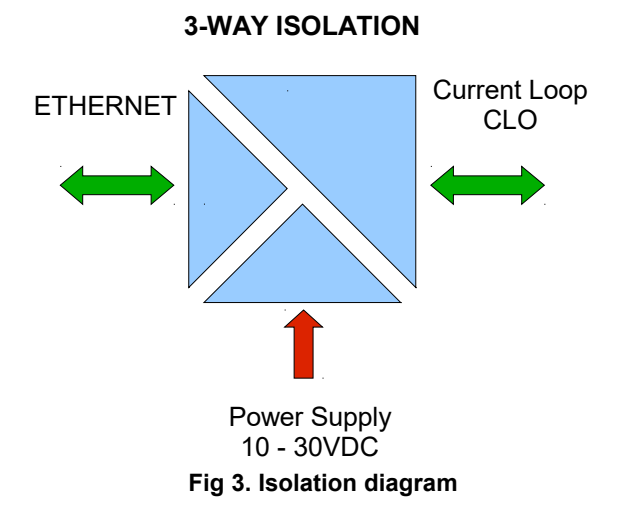

#### **3. INSTALLATION**

This chapter will show how correctly connect ADA-13028L to devices with Current Loop CLO interface, LAN/WAN network and power supply.

To reduce disturbance from environment, it is recommended to:

- use shielded twisted multipair type cables, which shield should be connected to the grounding on one end of the cable,
- lay signal cables at a distance not less than 25 cm from power cables,
- use suitable diameter cable for power supply on account of voltage drop,
- use the interference eliminators for powering the converters installed in the range of some building,
- not powering the converters form power-circuit of devices generate large impulse disturbance like contactors, relays, inverters.

#### **3.1. ASSEMBLING**

ADA-13028L converter case is adapted to assembly on TS-35 (DIN35) rail. To install the device on TS-35 should be the upper part of the casing put hooks on the terminal and then press the bottom of the cover until you hear a characteristic "Click" sound.

#### **3.2. ETHERNET NETWORK CONNECTION**

ADA-13028L has to be connected to ETHERNET network by the use of the switch, the HUB or directly to the PC network adapter. The table below shows preparing of the straight cable for converter connection to switch or hub. **Table 1.**

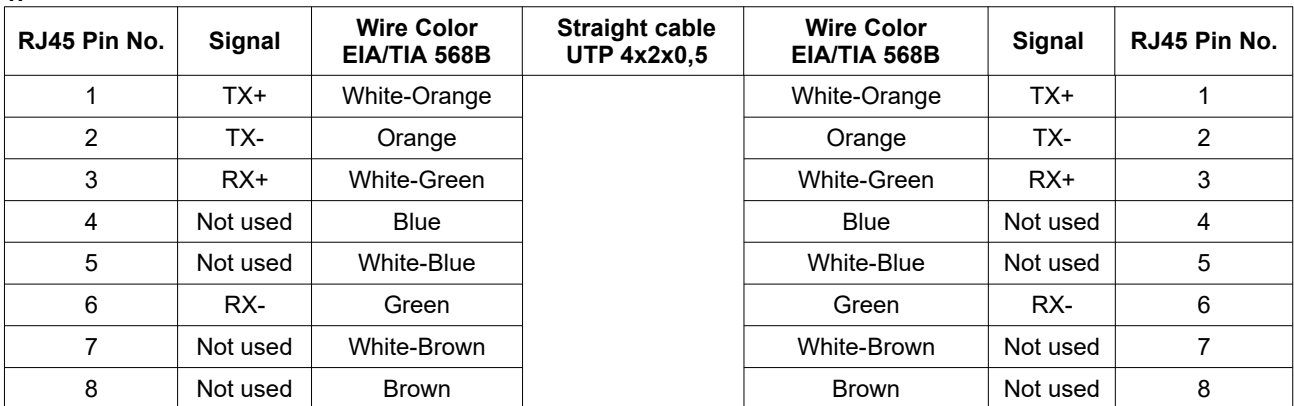

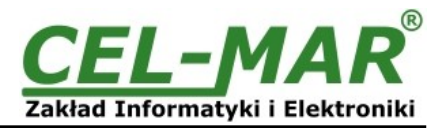

Table below show preparing of cable with interlace for converter connection to network adapter of PC or converters together for operating like point-to-point serial bridge.

#### **Table 2.**

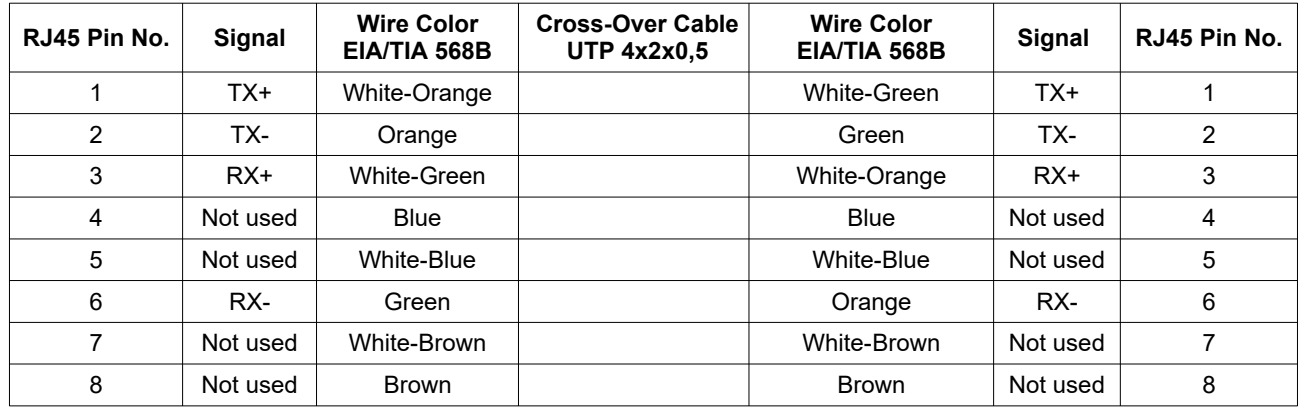

In modular socket ETHERNET interface of converter are implemented two LED's (Fig. 2):

– Green ACT signaling state of sending or receiving data,

– Orange LINK signaling active network connection.

ADA-13028L converter in the ETHERNET network can function as:

– virtual serial bridge [RealPort],

- TCP serial bridge,
- UDP serial bridge.

Additional information about Ethernet connection will be describe in chapters below.

#### **3.2.1. CONNECTING TO NETWORK ADAPTER OF PC**

If there is not the switch or the HUB, it is possible to connect the ADA-13028L directly to a network adapter of PC using the cross-over cable (Table 2). This connection can be used for converter configuration.

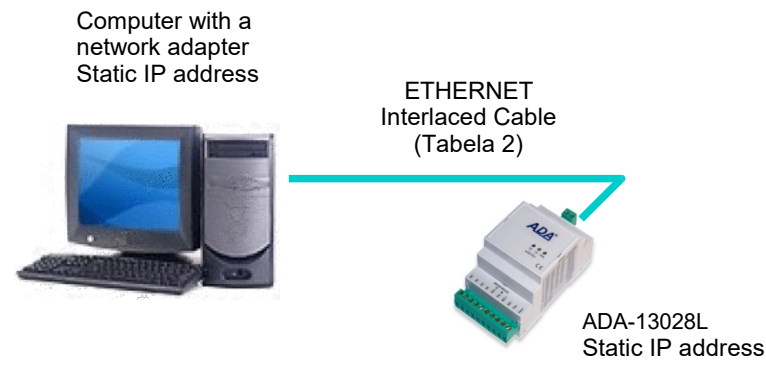

**Fig 4. Direct converter connection to computer network adapter.**

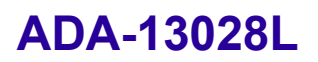

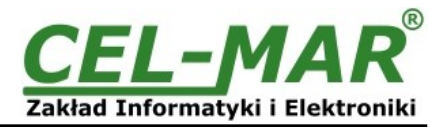

#### **3.2.2. CONNECTING FOR REALPORT MODE OPERATING**

Fig. 4 (above) and 5, 6 below show how correctly connect the ADA-13028L to LAN, WAN network or PC to operating in virtual serial port mode (RealPort).

For direct connection of the converter to PC network adapter, use the cross-over cable (see Table 2) and for connection by the use of switch or HUB use the straight cable (see Table 1).

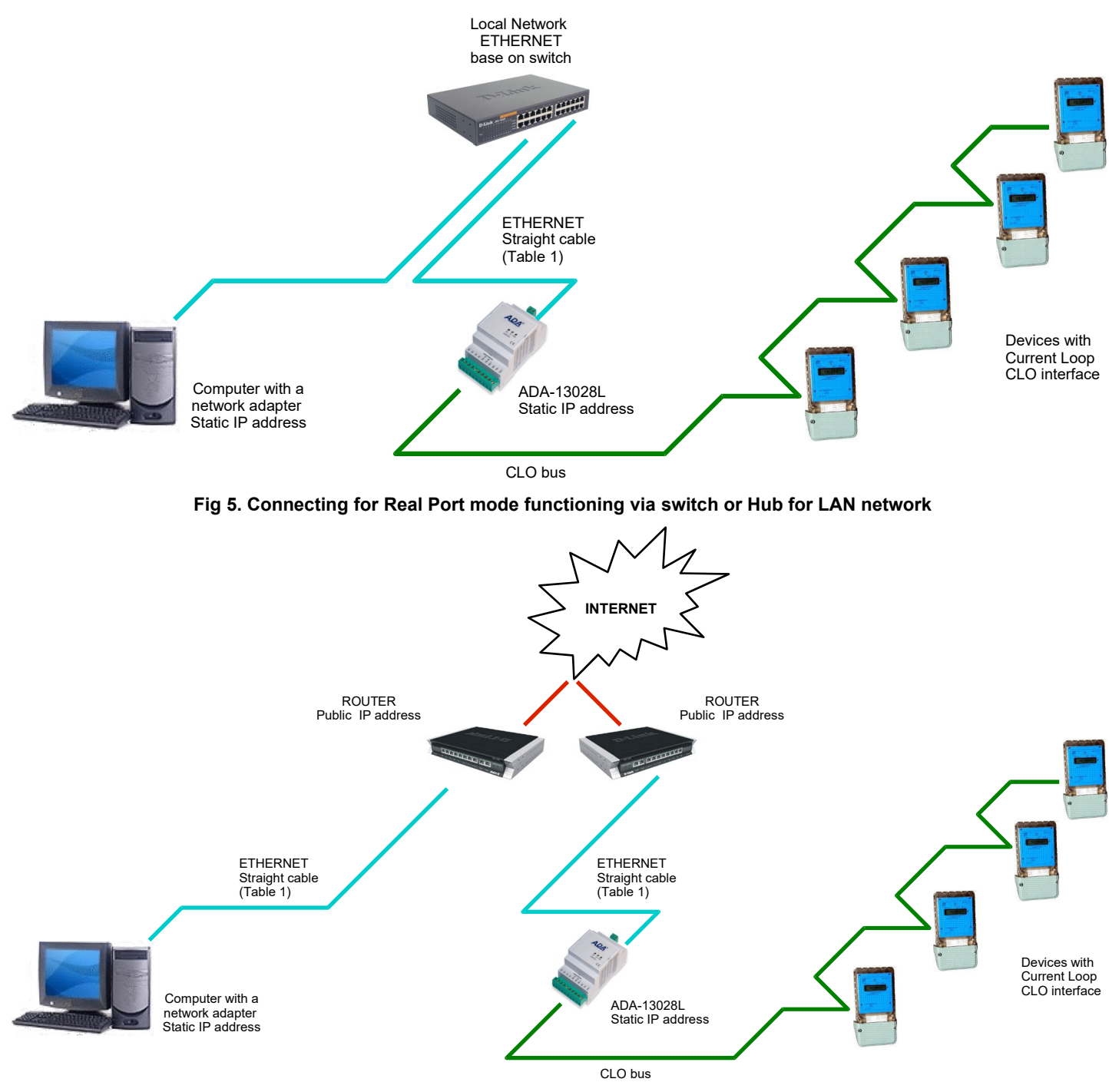

**Fig 6. Connection for operating in Real Port mode for WAN network**

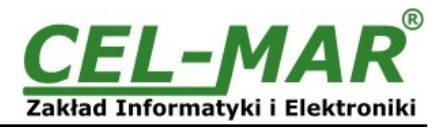

#### **3.2.3. CONNECTION FOR FUNCTIONING IN TCP AND UDP SERIAL BRIDGE MODE**

Fig. 7 and 8 show how correctly connect ADA-13028L converter to Ethernet network for functioning in TCP and UDP serial bridge mode. For connection by the use of network devices (router, switch or HUB) use the straight cable (see Table 1).

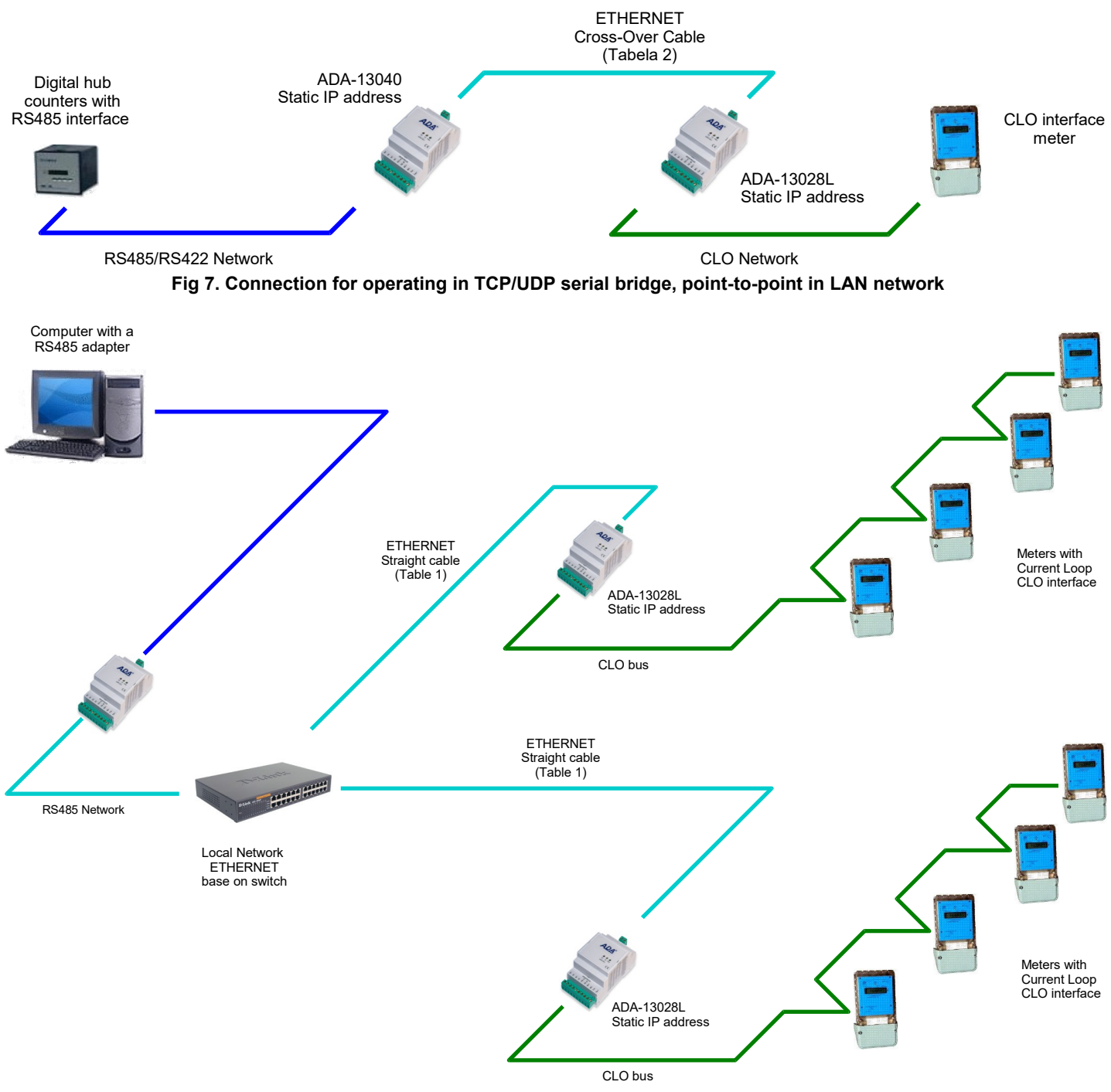

**Fig 8. Connection for operating in UDP serial bridge, point-to-multipoint in LAN network**

#### **3.3. CONNECTION OF CURRENT LOOP INTERFACE DEVICES TO CONVERTER**

Current Loop interface is available on screw terminal block with descriptions: CLO+, CLO-, Rd. Rd and CLO+ terminals is use for connection of additional resistor in case of setting the sensitivity of clo current loop (see p. 4.1).

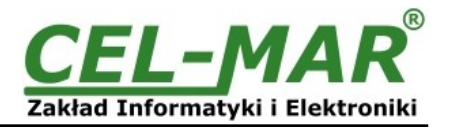

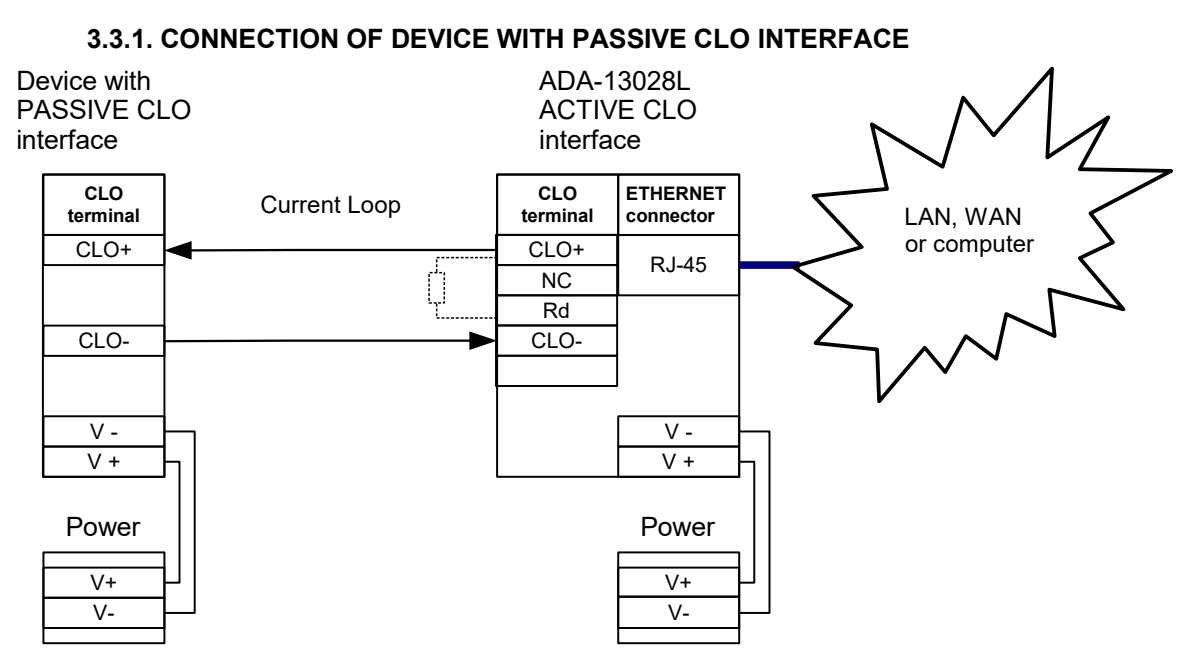

**Fig.9a. Example of connecting a device with passive CLO interface to ADA-13028L**

#### **3.3.2. CONNECTION OF DEVICE WITH ACTIVE CLO INTERFACE**

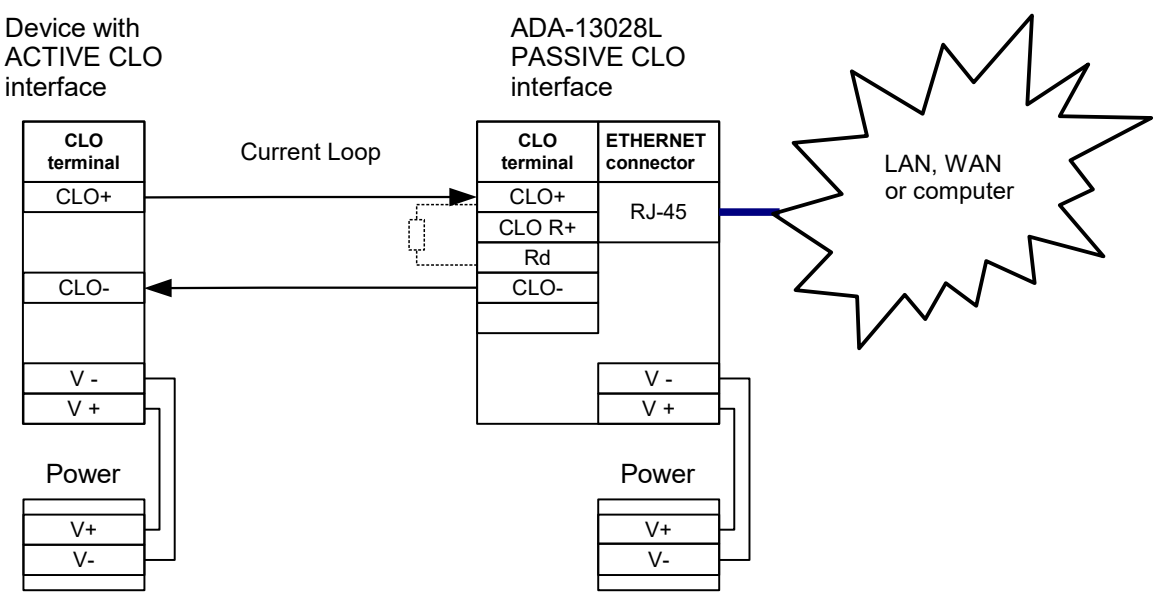

**Fig.9a. Example of connecting a device with active CLO interface to ADA-13028L**

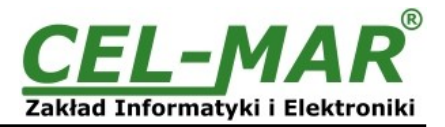

#### **3.3.3. CONNECTION OF ENERGY METER WITH CLO INTERFACE (IEC 62056-21)**

The following drawing shows how to connect energy meter with CLO interface (IEC 62056-21) to ADA-13028L-1-1-1-A-2-3.

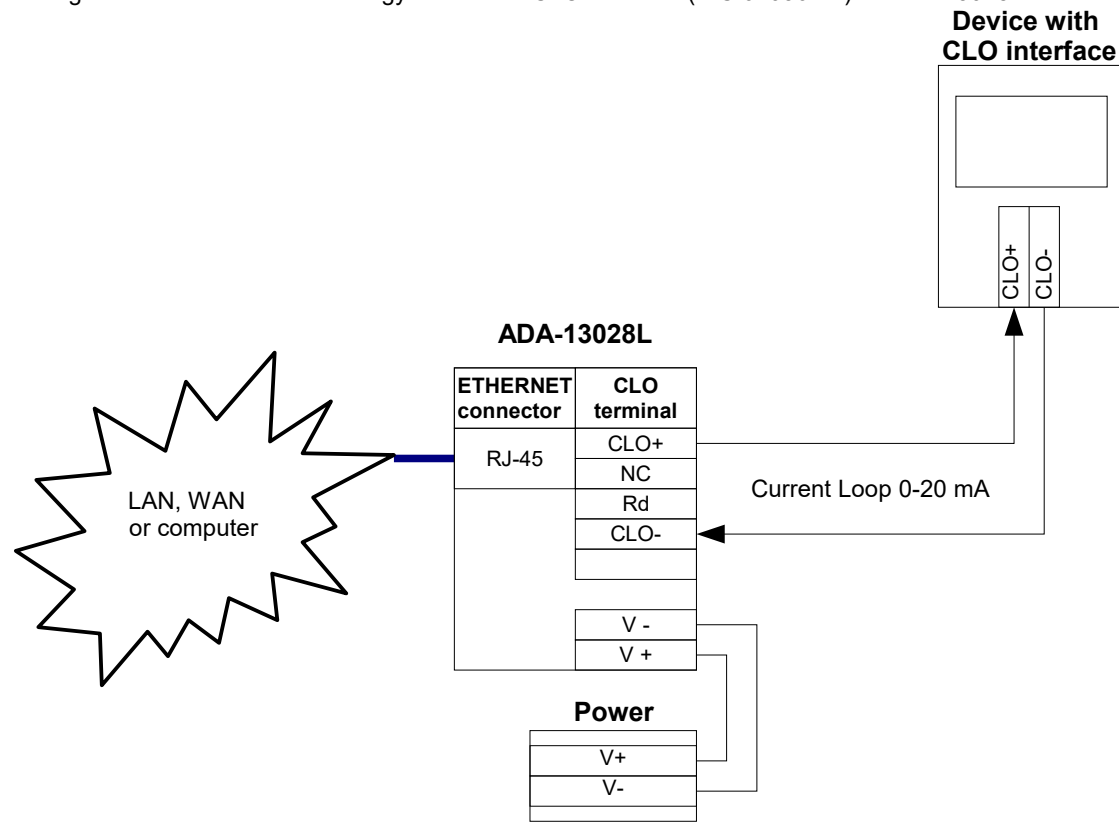

**Fig. 10a. Example of connecting energy meter with CLO interface to ADA-13028L-1-1-1-A-2-3**

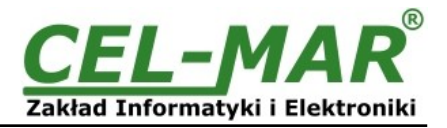

#### **3.3.4. CONNECTION OF FOUR ENERGY METER WITH CLO INTERFACE (IEC 62056-21)**

The following drawing shows how to connect max. four energy meter with CLO interface (IEC 62056-21) to ADA-13028L-1-1-1-A-2-3.

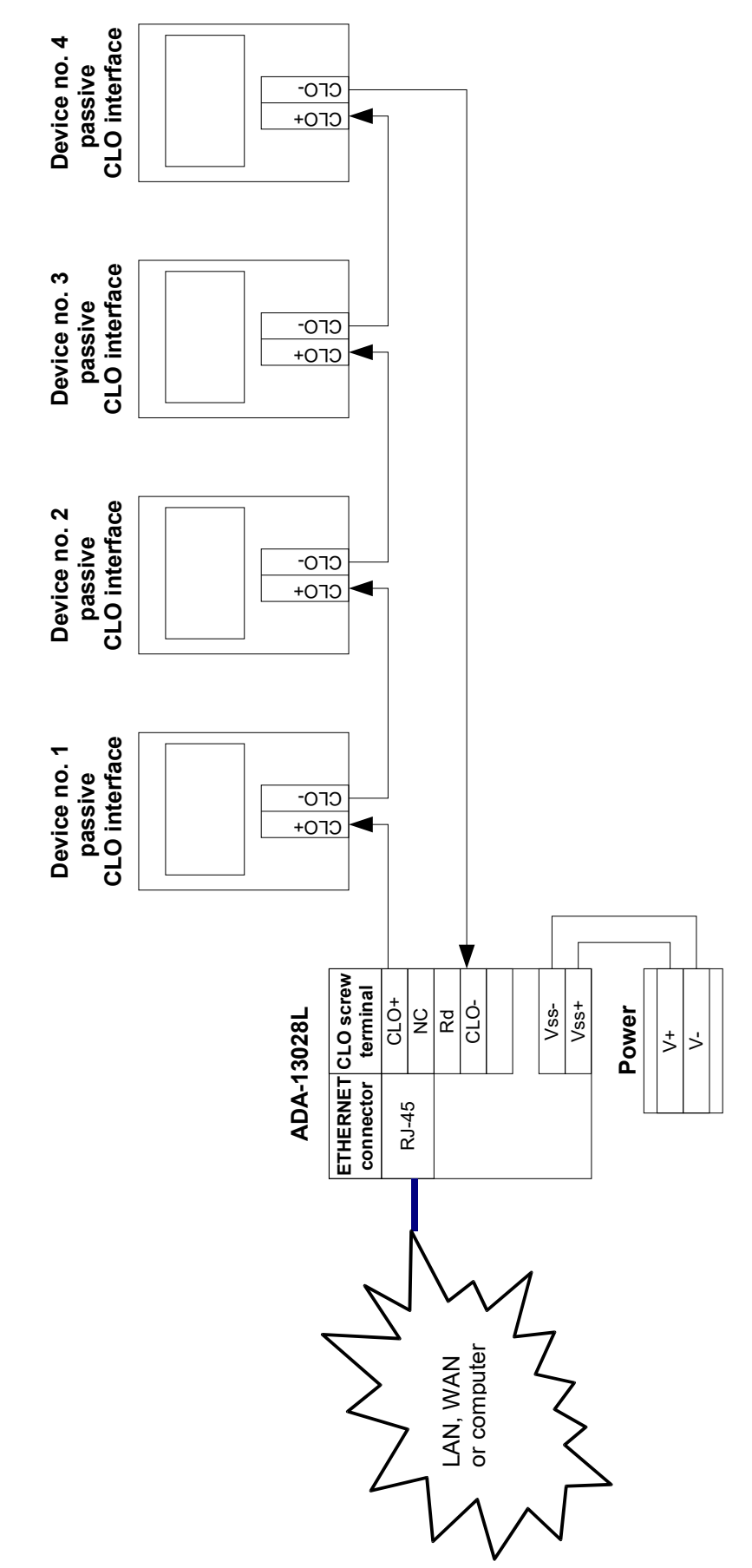

**Fig. 10b. Example of connecting four energy meter with CLO interface to ADA-13028L-1-1-1-A-2-3**

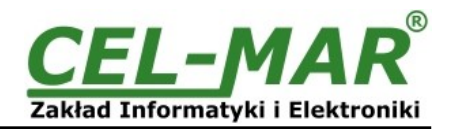

#### **3.4. POWER SUPPLY CONNECTION**

The power supply to the ADA-13028L should be DC (regulated) from the scope 10 V= to 30V= and nominal power more than 3W e.g. HDR-15-24. Power cable from DC power supplies to device must not be longer than 3m. Observe the polarity, connect positive (+) of DC power supplies to V+ and negative (-) end to V- terminal.

ADA-13028L converter has the protection from opposite connection power supply.

#### **4. ACTIVATION**

If connection was made properly a green LED PWR on front panel of converter should lit after power on, if not check polarization of connected power. When data is transmitted the ACT LED on RJ45 connector and RX, TX LED's on front panel should blink. This LED are described below:

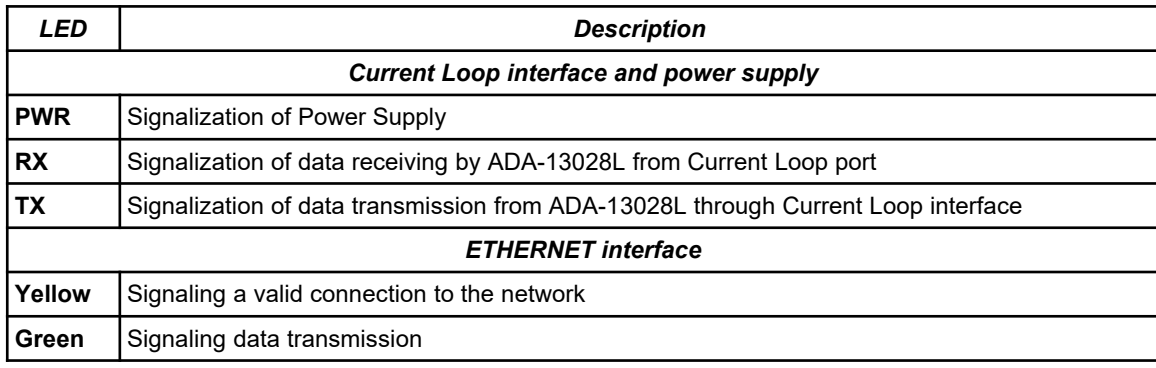

#### **4.1. SETTING RECEIVER SENSITIVITY OF CLO CURRENT LOOP**

Devices with a passive interface CLO may have different current values in the logical zero state, therefore you should set a converter receiver sensitivity. Wrong adjustment of receiver sensitivity is revealed by illumination of RX LED during data receiving from connected devices (energy counter) despite the correct connection of device to converter. A sensitivity is set by adding additional resistor to Rd and CLO+ screw terminal block. If the resistor is correct RX LED will by blinking during data receiving. ADA-13028L converter is supplied with resistors Rd = 220W / 0,25W and 120W / 0,25W.

#### **5. CONFIGURATION**

The ADA-13028L converter like most of network devices should be configured for proper functioning, it's needed configuration of network services and network setting.

Below are described the stages of software installation and network setting configuration of converter.

#### **5.1. INITIAL CONFIGURATION USING ADAFINDER SOFTWARE**

#### **5.1.1. ADAFINDER INSTALLATION**

The initial configuration of network setting at the converter can be made by using ADAFinder or ADAWiz software. The installation is automatically after insert the CD (compact disc) to an optical drive. If the autorun doesn't start, should run the file setup.exe located in main CD catalogue. After installation the software ADAFinder and ADAWiz are available in *Start->Programs->CEL-MAR->ADANet.*

#### **5.1.2. NETWORK SETTING**

The ADAFinder is use for configuration of converter's network setting.

Before running the ADAFinder should be disabled the System FireWall!

After running, the program is searching local network and if find ADA-13028L, will add them to the list of available converters **[Devices:]** Fig.11.

To change the network setting of ADA-13028L, should:

- select the converter from the list **[Devices:]** and press **[Configure IP Settings ]**,
- in windows **[Set IP Address]** select option **'Automatically obtain network settings via DHCP'** (default setting) or **'Manually configure network setting'**. In case of manual configuration should be enter IP Address of the converter, Subnet Mask, Default Gateway and the Password (default: dbps) of the ADA-13028L administrator for authorization of changes.
- press **[Apply]**, configuration will be saved to the converter and will restart. After message **'Operation made successfully'**, press **[Refresh List]** in ADAFinder window. After re-searching the lists od available converters **[Devices:]** will be refreshed.

Other buttons of the program main menu:

- selecting the converter from the list and pressing **[Reboot Device],** will make programmable reset of the converter new configuration of network setting will be activated,
- selecting the converter from the list and pressing **[Device Information],** will show an information about setting of the converter,
- selecting the converter from the list and pressing **[Open Web Interface],** will run Internet browser and open the configuration page of the converter.

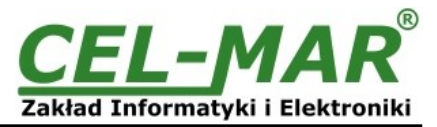

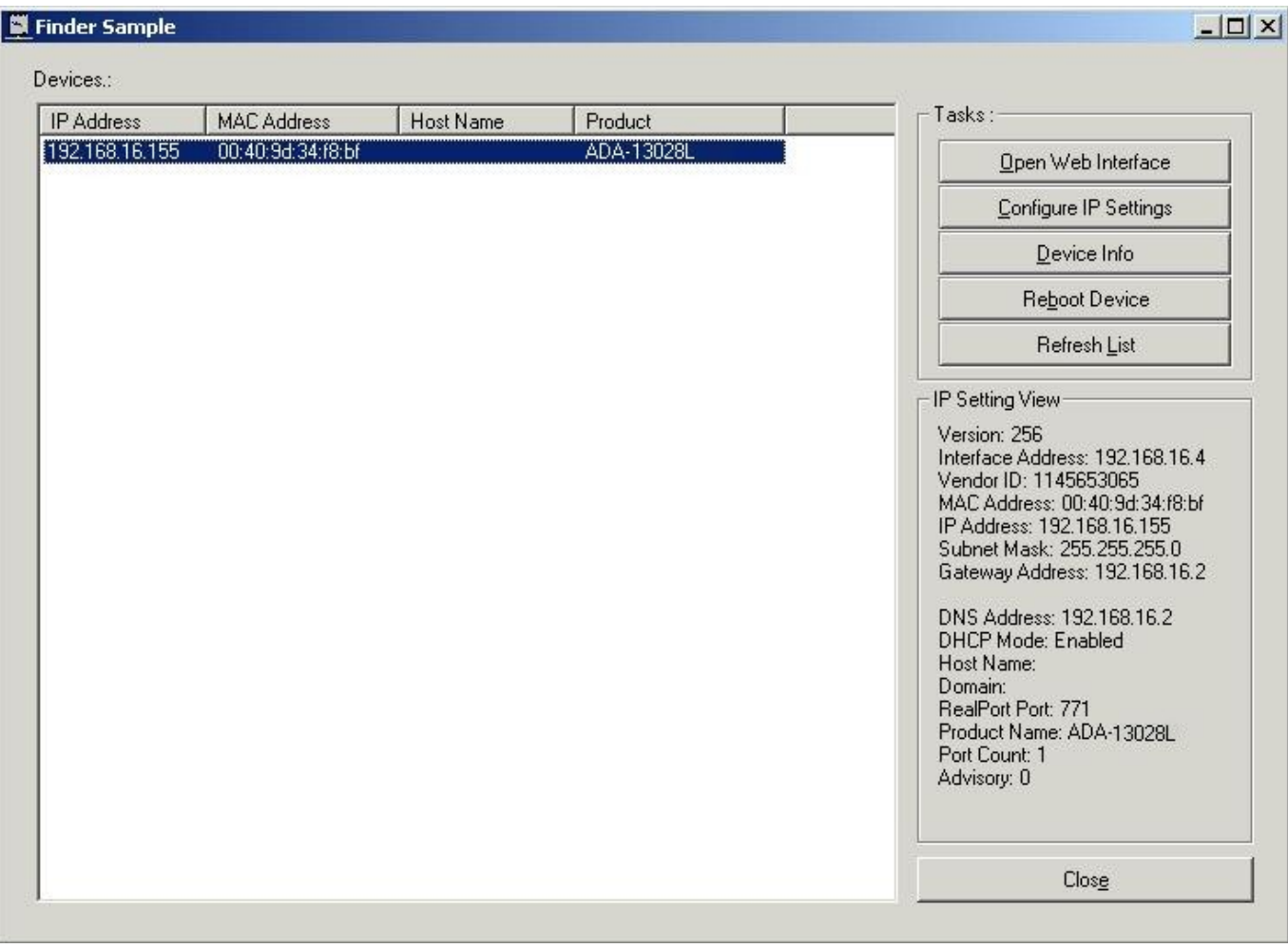

#### **Fig 11. Basic network configuration using ADAFinder**

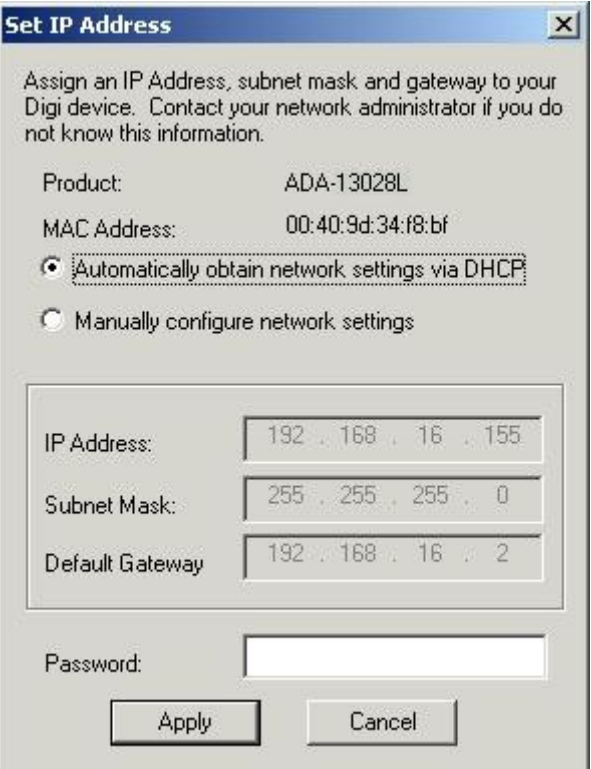

**Fig 12. IP address setting**

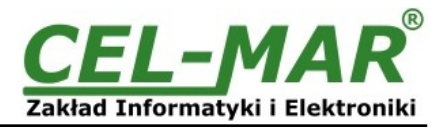

#### **5.2. CONFIGURATION AND MANAGEMENT BY THE USE OF INTERNET BROWSER**

Integrated WWW server to ADA-13028L enable to easy configuration and diagnostics of LAN and WAN network devices by the use Internet browser.

For configuration open the internet browser and type the address **http://<converter-ip-address>/admin/administration.htm.** The login windows will open. Enter User name and Password as follows:

User name: root

Password: dbps

If the User name and the Password are correct will open the page as below.

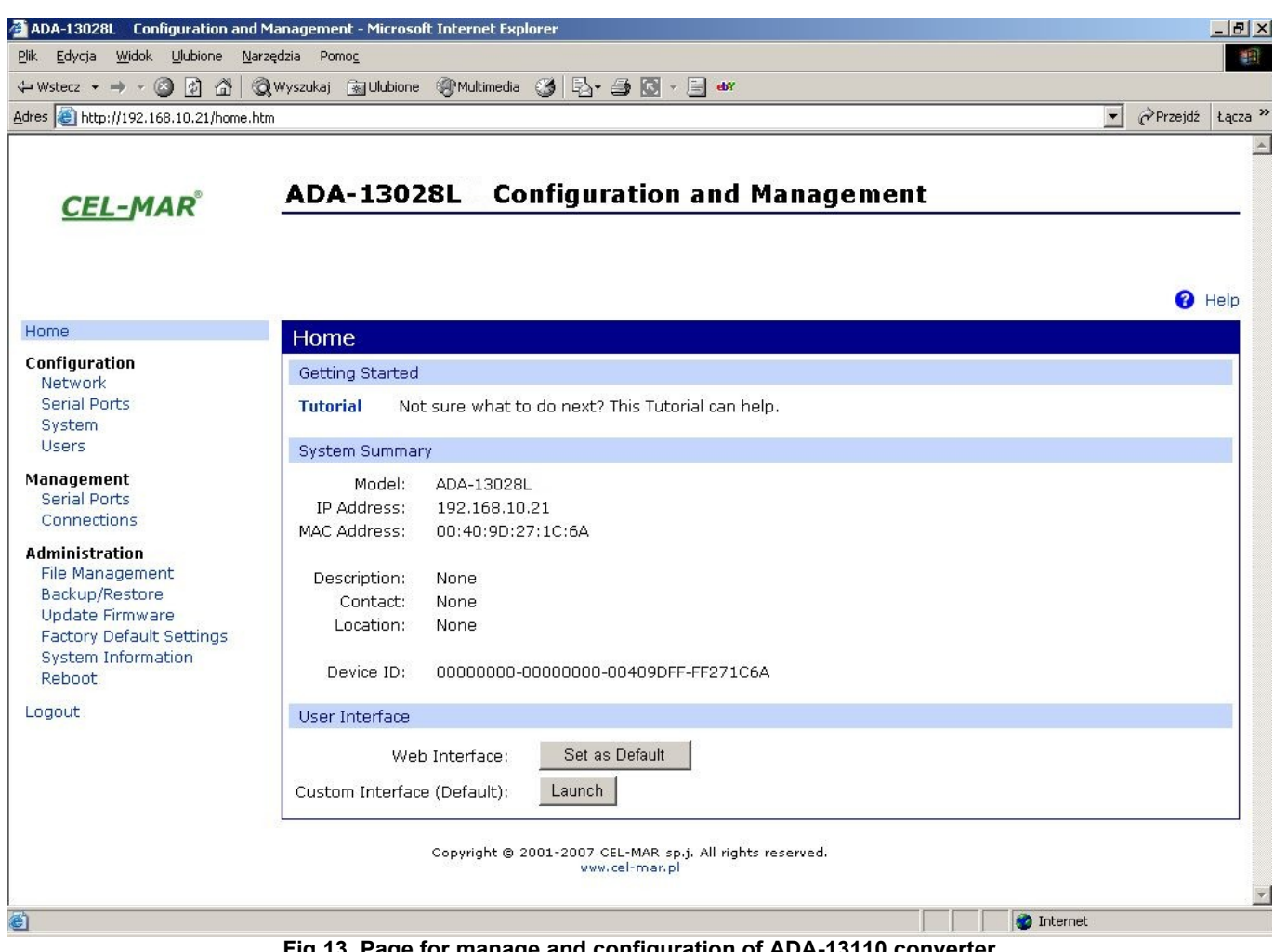

**Fig 13. Page for manage and configuration of ADA-13110 converter**

#### **5.2.1. NETWORK SETTING CONFIGURATION**

To make changes of default setting or new configuration of ADA-13028L, select on left panel **Configuration -> Network** and then on right **[IP Settings]** (Fig.14) and make the selection: **Obtain an IP address automatically using DHCP** or **Use the following IP address** (in this option, enter IP Address of the converter, Subnet Mask, Default Gateway), press **[Apply]** for save. After the message **Changes have been saved successfully**, from left menu select **Administrator -> Reboot** on right press **[Reboot]**, will be programmable reset of the converter and new configuration of network setting will be activated.

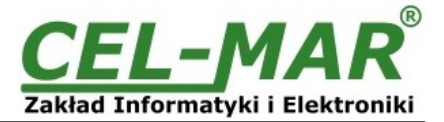

**O** Help

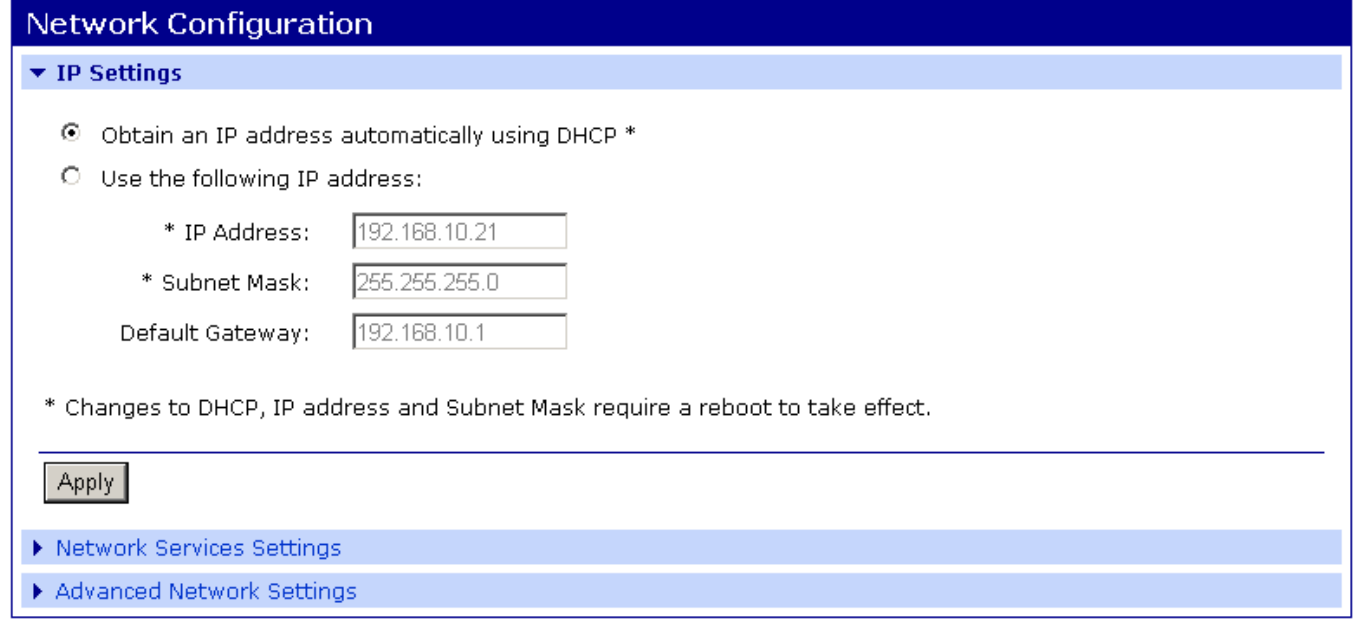

Copyright @ 2001-2007 CEL-MAR sp.j. All rights reserved. www.cel-mar.pl

#### **Fig 14. Page for network setting configuration of ADA-13028L converter**

#### **5.2.2. SERIAL PORT CONFIGURATION**

The configuration of serial port of the ADA-13028L converter includes: port description, setting of port profile (operating mode) and setting of serial transmission parameters (baud rate, data bits, parity, stop bits).

Select on left panel **Configuration -> Serial Ports** and then on a page **Serial Port Configuration** select **[Port 1],** will open the configuration details page, includes:

- Port Profile Settings,
- Basic Serial Settings,
- Advanced Serial Settings,

#### **5.2.2.1. SERIAL PORT PROFILE CONFIGURATION (OPERATING MODE)**

Select on right panel **Serial Port Configuration -> Port Profile Settings** and then press **Change Profile...** will open the page **Select Port Profile** for selection of available port profiles (fig. 15).

The ADA-1328L operates properly in profiles as follows:

- RealPort
- TCP Sockets
- UDP Sockets
- Serial Bridge

Configuration of profiles will be presented in next chapters.

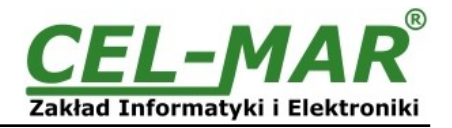

Profiles allow you to easily configure serial ports by only displaying those items that are relevant to the current profile. Select the profile below that best matches your configuration.  $\mathcal{C}$ RealPort The RealPort Profile allows you to map a COM or TTY port to the serial port. More...  $\subset$ **Console Management** The Console Management Profile allows you to access a device's console port over a network connection. More... **C** TCP Sockets The TCP Sockets Profile allows a serial device to communicate over a TCP network. More...  $\circ$ **UDP Sockets** The UDP Sockets Profile allows a serial device to communicate using UDP. More...  $\circ$ **Serial Bridge** The Serial Bridge Profile configures one side of a serial bridge. A bridge connects two serial devices over the network as if they were connected with a serial cable. More...  $\cap$ **Local Configuration** The Local Configuration Profile allows you to connect standard terminals or terminal emulation programs to the serial port in order to use the serial port as a console to access the command line interface. More...  $\circ$ **Modem Emulation** The Modem Emulation Profile allows you to configure the serial port to act as a modem. More... C Custom The Custom Profile is an advanced option to allow full configuration of the serial port. More...

#### **Fig 15. The page with serial port profiles**

#### **5.2.2.1.1. REALPORT (VIRTUAL PORT ) CONFIGURATION**

Choosing **RealPort** (Virtual Port, Fig. 15), is configured the serial port of ADA-13028L, for communication with virtual port COM of computer. Press [**Apply**] for save. After installation driver (RealPort) of virtual port COM (see chapter 6) in operating system, data sending by application to this port are transferred through WLAN/WAN to ADA-13028L converter and are present on his serial port. The driver **RealPort** installation is presented in chapter 6. Normally **RealPort** service allows for one connection through WLAN/WAN, between computer and server port.

Connection from other computers to the converter will be not taken, what will cause the error message.

#### **5.2.2.1.2. TCP SOCKETS CONFIGURATION**

Choosing **TCP Sockets,** is configured the serial port of ADA-13028L, for direct communication with PC by the use of TCP socked. Data sending by application to TCP socked are transferred through network to ADA-13028L converter and are present on his serial port. To save selected configuration, press the button [**Apply**].

#### **5.2.2.1.2.1. TCP SERVER AND CLIENT CONFIGURATION**

After saving the TCP Sockets profile, will open section **TCP Server Settings** (picture below), includes configuration of: – port for Telnet service; standard 2001,

– port for serial port service; standard 2101 (through this port are transferred data to serial port of converter),

– port for security access to serial port service; standard 2601 (through this port are transferred data to serial port of converter), and possibility of selection **Enable TCP Keep Alive** – connection will be kept, even if the data is not transmitted over the network.

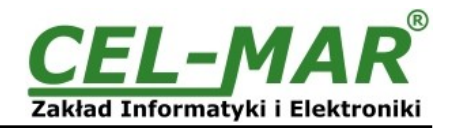

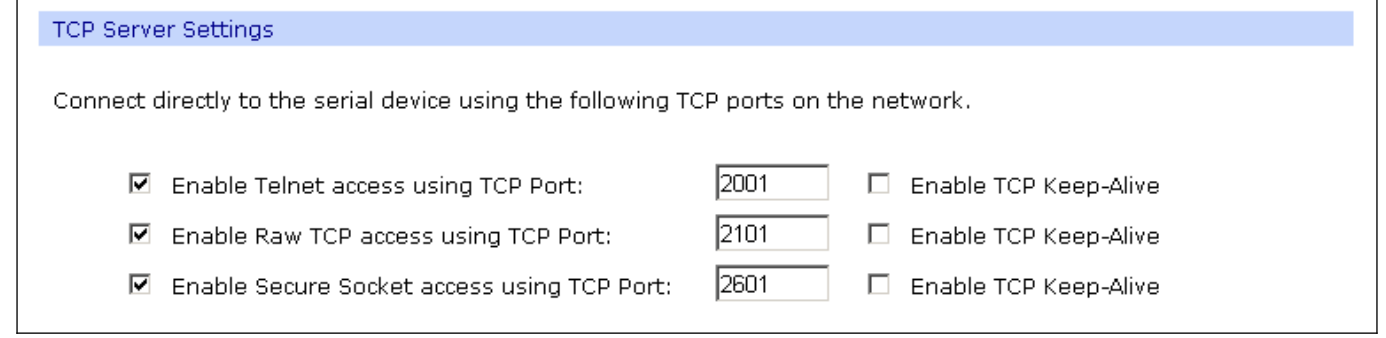

**Fig 16. Example configuration of TCP server**

For configuration of **TCP Client Settings** (Fig 17), select **Automatically establish TCP connections,** connection between client and TCP server will be automatically. Then select **Always connect and maintain connection** option and in section **Establish connection to the following network service** enter IP address of device to which TCP client will send data, select service and enter port. There is also possible to select an option **Enable TCP Keep-Alive** – connection will be kept, even if the data is not transmitted over the network.

For saving the configuration press **[Apply].**

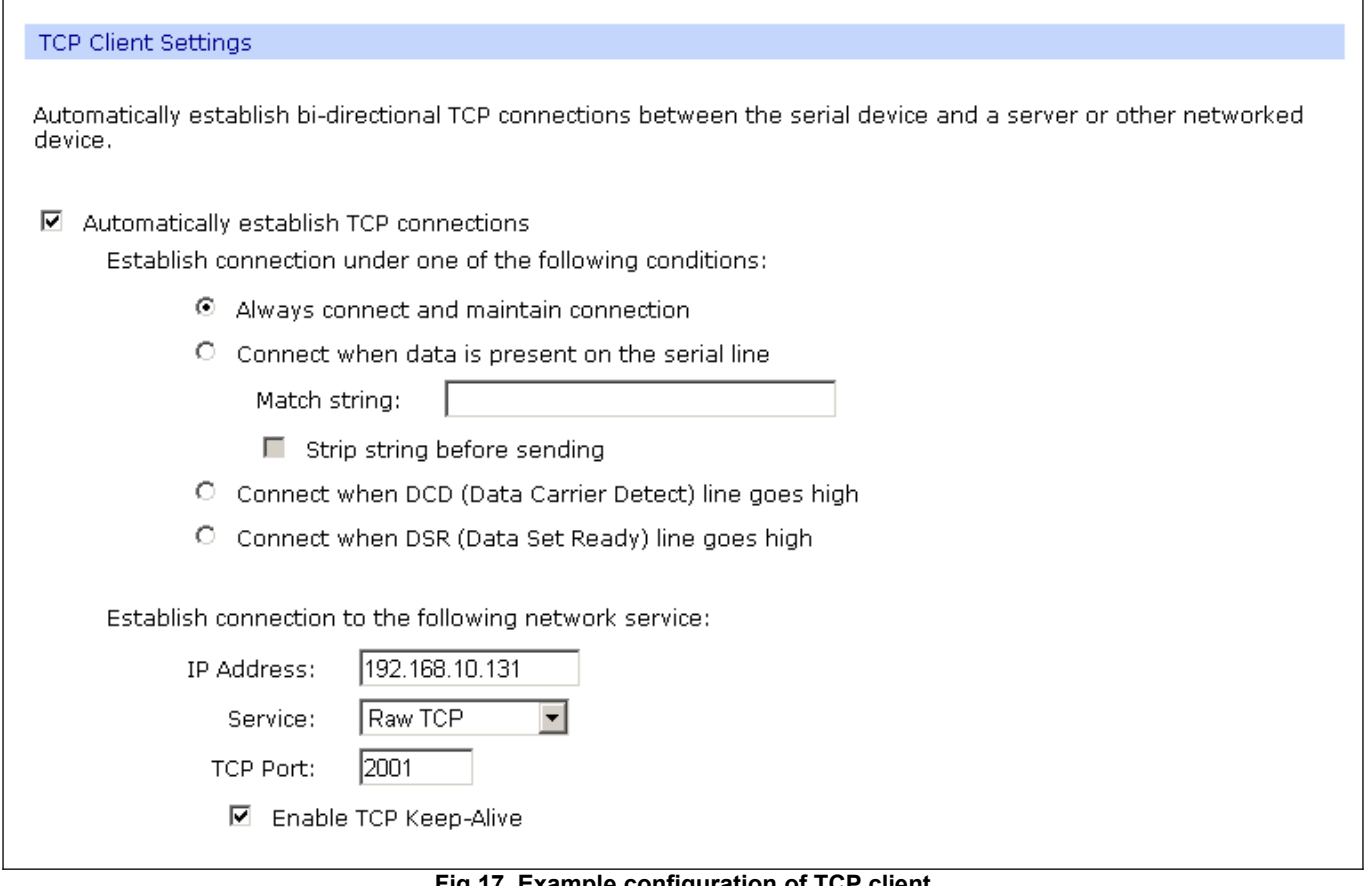

**Fig 17. Example configuration of TCP client**

#### **ATTENTION !**

**Default port of serial port service is 2101. If on the local network is conflict with other network service using the same port, in the converter's port configuration change number of port into another for the server and client service.**

#### **5.2.2.1.2.2. THE 'ENABLE TCP KEEP-ALIVE' OPTION CONFIGURATION**

Option **Enable TCP Keep-Alive** keeps connection between server and client, even if the data is not transmitted over the network and reconnection in case of interruption.

Configuration of this option can be made by selection **Configuration > Network > Advanced Network Settings > TCP Keep-Alive Settings.** In this section can be configured:

- **Idle Time** specifies the period of time (scope 10 sec. 24 hours) that a TCP connection has to be idle before a keep-alive is sent.
- **Probe Interval** the time in seconds between each keep-alive probe (scope 10 75 sec.),
- **Probe Count** the number of times TCP probes the connection to determine (scope 5 30 trials).

#### **5.2.2.1.2.3. SERIAL PORT TRANSMISSION PARAMETERS CONFIGURATION**

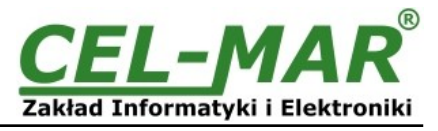

For proper operation of ADA-13028L with device connected to his Current Loop serial port, should be set the same transmission parameters for both devices.

Select **Basic Serial Settings** and enter **Baud Rate**, **Data Bits**, **Parity**, **Stop Bits,** the same parameter like has device connected to the serial port of the converter.

#### **5.2.2.1.3. UDP SOCKETS CONFIGURATION**

Choosing **UDP Sockets,** is configured the serial port of ADA-13028L converter for direct communication with PC or other device connected to the network by the use of UDP socked. Data sending by application or other device/s to this port are transferred through LAN/WAN to ADA-13028L converter and are present on his serial port. Press [**Apply**] for save the configuration

#### **5.2.2.1.3.1. UDP CLIENT & SERVER CONFIGURATION IN CASE OF MASTER DEVICE**

After saving the UDP Sockets profile, will open section **UDP Server Settings** with operating parameters like on picture below. Set access to UDP server on e.g. 2101 port. Then select **Automatically send serial data** in section **UDP Client Settings**, this automatically send received data by the use UDP client service to the SLAVE device connected to LAN/WAN through e.g. ADA-13020, ADA-13028L, ADA-13040MG, ADA-13110, ADA14040, ADA-14040.

On lists **Send data to the following network services** are addresses of network devices and ports to which will be send data. In field:

- **Description**  enter e.g. location of the converter and SLAVE device,
- **Send To** enter IP address of e.g. converter, connected to SLAVE device,
- **UDP Port** enter the number of port on which is working UDP Server of converter connected to SLAVE device and press **[Add]**

In the section **Send data under any of the following conditions** is recommended to set parameters like on picture bellow. For saving the configuration of UDP client and server for MASTER device, press **[Apply]**.

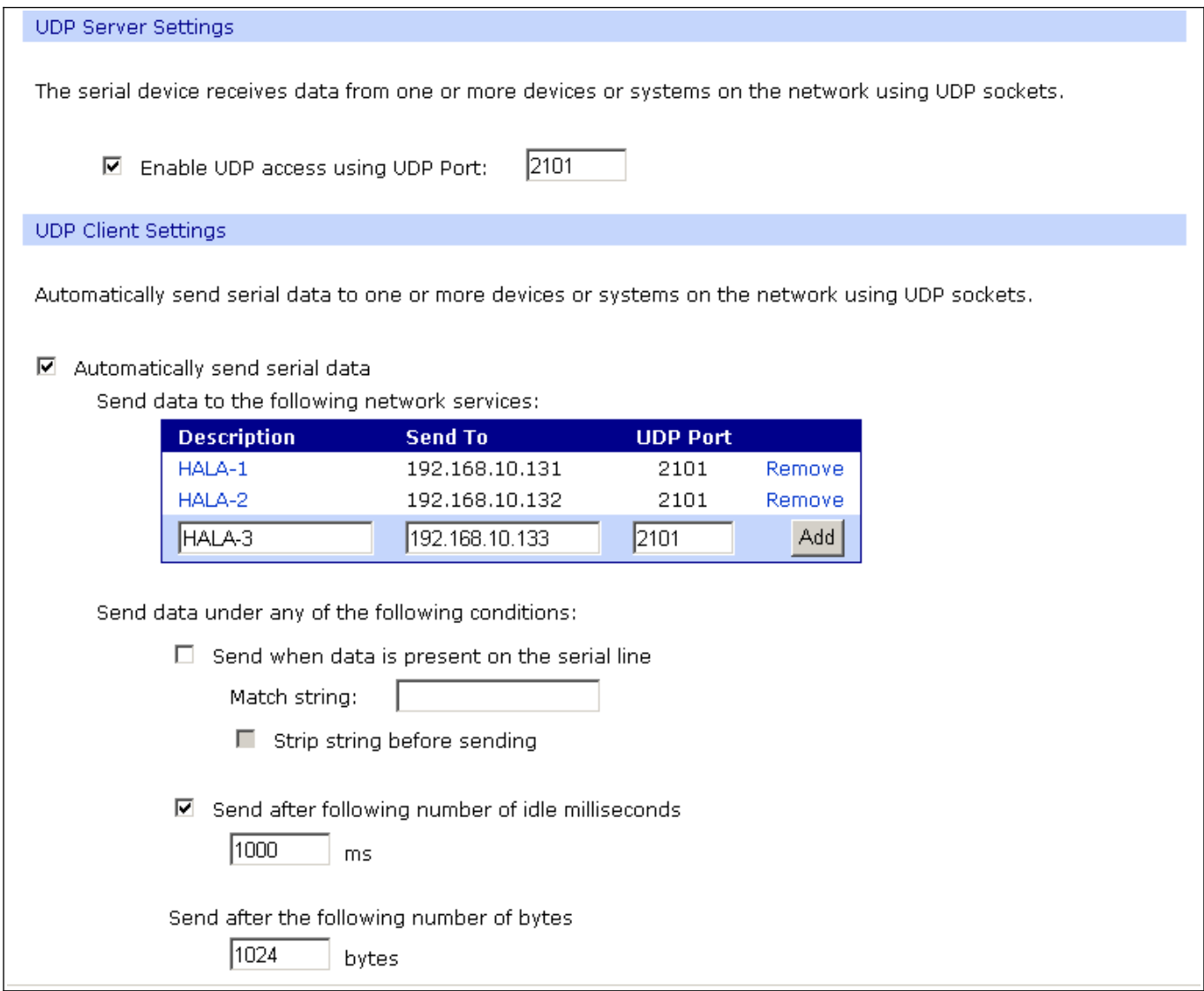

**Fig 18. Configuration of UDP client & server for converter connected to MASTER device.**

#### **5.2.2.1.3.2. UDP CLIENT & SERVER CONFIGURATION IN CASE OF SLAVE DEVICE**

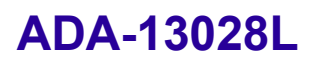

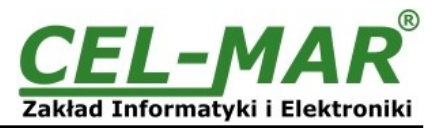

Set operating parameters of UDP server for SLAVE device connected via serial port to ADA-13028L, eg like on picture below. Set access to UDP server on e.g. 2101 port. Then select **Automatically send serial data** in section **UDP Client Settings**, this automatically send received data by the use UDP client service to the MASTER device connected to LAN / WAN through e.g. ADA-13020, ADA-13028L, ADA-13040MG, ADA-13110, ADA14040, ADA-14040.

On lists **Send data to the following network services** are addresses of network devices and ports to which will be send data. In field:

- **Description** enter e.g. location of the converter and MASTER device,
- **Send To** enter IP address of e.g. converter, connected to MASTER device,
- **UDP Port** enter the number of port on which is working UDP Server of converter connected to MASTER device and press **[Add]**

In the section **Send data under any of the following conditions** is recommended to set parameters like on picture bellow. For saving the configuration of UDP client and server for SLAVE device, press **[Apply]**.

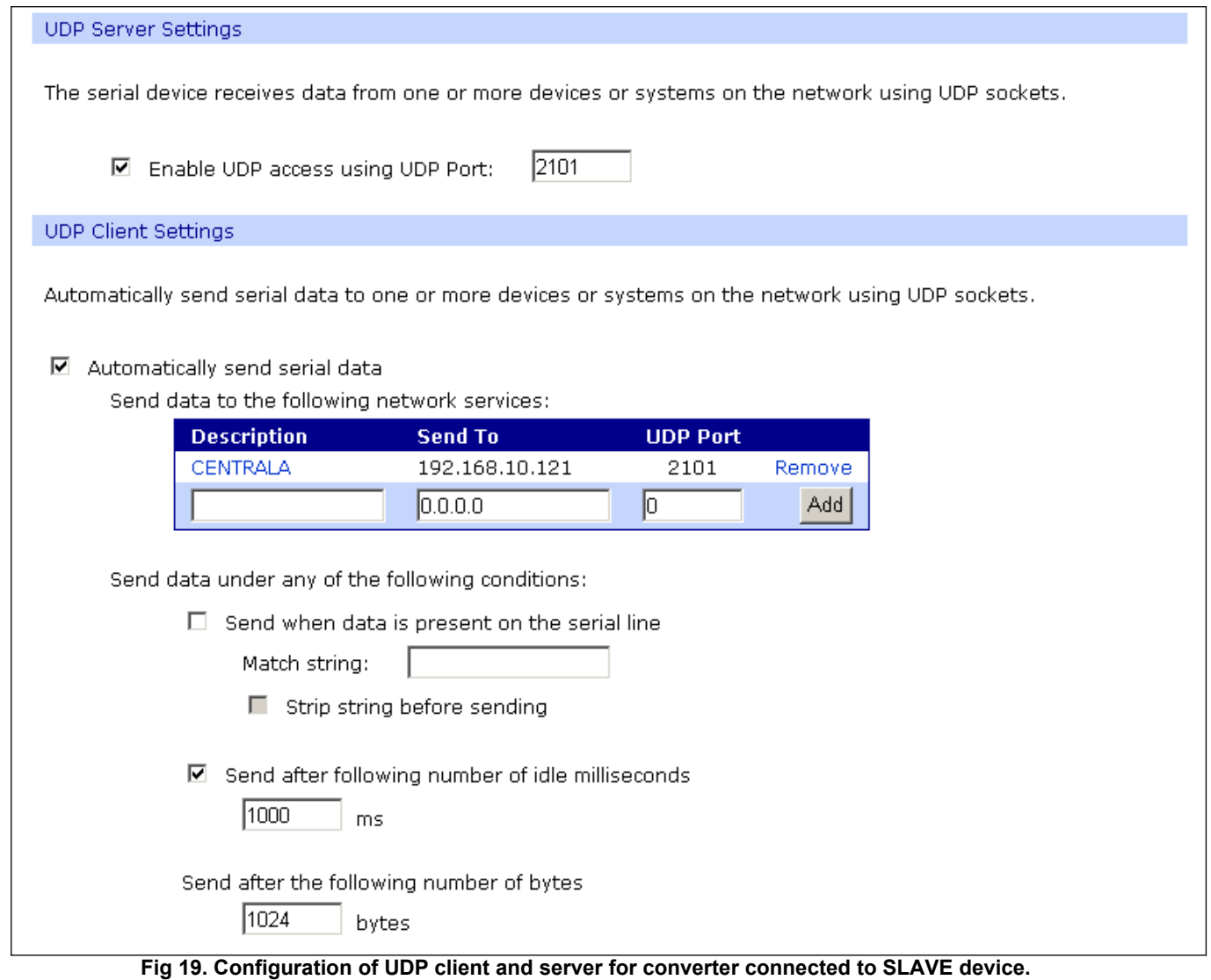

#### **ATTENTION !**

**Default port of serial port service is 2101.**

**If on the local network is conflict with other network service using the same port, in the converter's port configuration change number of port into another for the server and client service.**

#### **5.2.2.1.3.3. SERIAL PORT TRANSMISSION PARAMETERS**

For proper operation of ADA-13028L with device connected to his Current Loop CLO serial port, should be set the same transmission parameters for both devices.

Select **Basic Serial Settings** and enter **Baud Rate**, **Data Bits**, **Parity**, **Stop Bits,** the same parameter like has device connected to the serial port of the converter.

#### **5.2.2.1.4. SERIAL BRIDGE PROFILE CONFIGURATION**

Choosing the **Serial Bridge** profile, enable direct communication between two devices connected to two ADA-13028L converters over

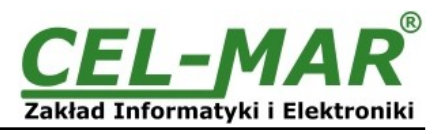

the network as if they were connected with a serial cable. A properly configured ADA-13028L will start automatically communication with each other. Press [**Apply**] for save the configuration

After saving the Serial Bridge profile, will open section **Serial Bridge Settings** (fig.20) with operating parameters like on picture below. Select **Initiate serial bridge to the following device** option and enter IP address and 2101 Port of ADA-13028L with which to create the serial bridge over the network. Additionally, can be selected [**Enable TCP Keep-Alive**] option which keeps connection even if the data is not transmitted. Select **Allow other devices to initiate serial bridge** and enter 2101 port on which other the converter will automatically start communication and can be set also [**Enable TCP Keep-Alive**] option which keeps connection even if the data is not transmitted.

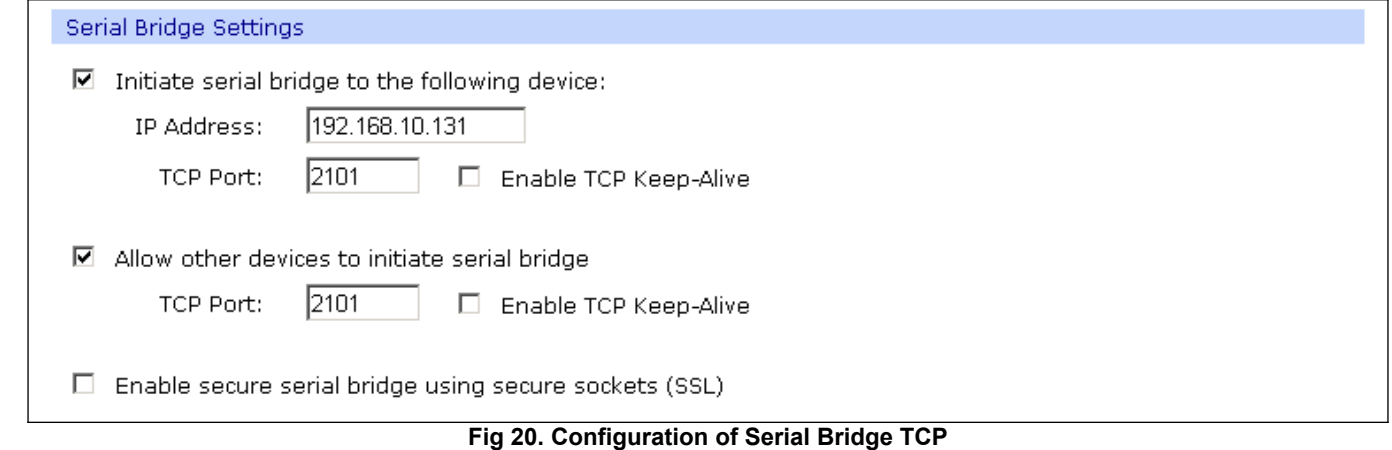

### **ATTENTION !**

**Default port of serial port service is 2101. If on the local network is conflict with other network service using the same port, in the converter's port configuration change number of port into another for the server and client service.**

#### **5.2.2.1.4.1. CONFIGURATION OF SERIAL PORT TRANSMISSION PARAMETERS**

For proper operation of ADA-13028L with device connected to his RS485/RS422 serial port, should be set the same transmission parameters for both devices.

Select **Basic Serial Settings** and enter **Baud Rate**, **Data Bits**, **Parity**, **Stop Bits,** the same parameter like has device connected to the serial port of the converter.

#### **5.2.3. SYSTEM SETTINGS**

Select on left panel menu **Configuration -> System** and then on right will be selections as follows:

- **Device Identity Settings** allows to add name of converter, describe the location and add identification number,
- **Simple Network Management Protocol Settings (SNMP)**  allows to make the configuration of management protocol SNMP.

#### **5.2.4. USERS AND PERMISSIONS**

On the configuration page **Users** are two sections:

- **Users**
- **Configure Users**

The section **Users** allows configuring the method of login to ADA-13028L. Selecting the option **Enable user logins** means that after enter the address http://<converter-ip-address>/admin/administration.htm to internet browser, will open login window and will be necessary to enter user name and password.

The section **Configure Users** allows adding additional user, change password, configure access and permissions for each defined users.

#### **5.2.4.1. CHANGING USER MANE AND PASSWORD**

Changing the default user root and password, can be done as follows :

1. press user mane *root* in section **Users Configuration->Configure Users,**

2. enter new user name and password.

3. press [**Apply**] for saving.

#### **5.2.4.2. ADDING NEW USER WITH LIMITED PERMISSIONS FOR CONFIGURATION OR MANAGEMENT**

For adding new user with limited permissions for configuration or management follow the steps below:

- 1.From menu **Configuration** select **Users,**
- 2. In section **Configure Users,** press **[New...]**,
- 3. Enter user mane (eg. **admin**) and password twice, and press **[Apply]**,

4. Will open the page **Users Configuration**, where in section **Configure Users**, will be new user name.

Now it is possible to configure access permissions to the converter and permissions for configuration of this new user.

- Configuration of access to converter:
- 1. From menu **Configuration** select **Users,**
- 2. In section **Configure Users**, select added user eg. **admin**,
- 3. Will open the page **User Configuration** admin, where are sections:
- A/ **User Configuration**  possibility of rename user and password,
- B/ **User Access** method of access to converter from the network:

**ADA-13028L**

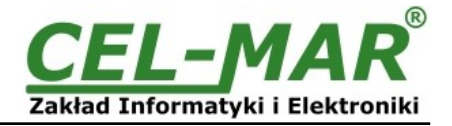

**Allow command line access** – access using the Command Line Interface - **telnet**, **Allow web interface access** – access using the internet browser.

C/ **User Permissions -** user permissions to configuration and management of the ADA-13040MG converter, where are options:

**None** - no permission,

**Read -** permission to read,

**Read Self -** permission to read own settings, but not other users.

**Read/Write** - full permission to read and write the setting.

**Read/Write Self -** permission to read and write own setting, but not other users.

**Read All/Write Self -** permission to read the setting for all users and modify only own setting (not other users).

**Execute - permission to execute (start).** 

4. All changes are saved by pressing **[Apply]**.

#### **5.2.5. MANAGEMENT**

In menu **Management** are two options:

- **Serial Ports**

- **Connections**

#### **5.2.5.1. SERIAL PORTS MANAGEMENT**

Section **Serial Ports** allows to identification connections/disconnection to the serial port of the converter through the network.

#### **5.2.5.2. CONNECTIONS MANAGEMENT**

Section **Connections** allows to identification connections/disconnection to the converter through the network.

#### **5.2.6. ADMINISTRATION**

The menu **Administration** allows :

- to delete/upload files with Java applet,
- to backup/restore configuration of converter,

– to update Firmware,

- to restore the factory default settings,
- to display system details information,
- to reboot the converter.

#### **5.2.6.1. FILE MANAGEMENT**

Section **File Management** enables upload and delete Web provided by manufacturer. Uploaded index.htm or index.html allows to automatically run the page in the web browser after entering **<http://address-ip-convertera/FS/WEB/index.htm>** and login to ADA-13028L.

#### **5.2.6.2. BACKUP & RESTORE CONFIGURATION**

Section **Backup/Restore** enables backup to file or restore from file the user configuration of the converter.

#### **5.2.6.3. FIRMWARE UPDATE**

Section **Update Firmware** enables to make the update firmware from the file. Firstly should be done update the POST software before updating the firmware – more details available on the web page [http://www.cel-mar.pl.](http://www.cel-mar.pl/)

#### **5.2.6.4. FACTORY DEFAULT SETTINGS**

The converter was configured by the manufacturer.

To restore factory default settings, select from menu **Factory Default Settings**. After that the converter will automatically reboot.

#### **5.2.6.5. SYSTEM INFORMATION**

Section **System Information** displays:

- **General** – device model, MAC address, firmware version, Boot version, POST version and more.

- **GPIO** – not applicable in ADA-13028L.

- **Serial** – port description, current settings of serial port, status of controlling lines and the statistics data transfer through the serial port.

- **Network** – show statistics of ETHERNET interface for IP, TCP, UDP, ICM protocols.

#### **5.2.6.6. REBOOT**

Section **Reboot** allows making software reset of ADA-13028L. Pressing [**Reboot**] will start rebooting of server during 1 min.

#### **5.2.6.7. LOGOUT – ENDING MANAGEMENT AND CONFIGURATION**

After completion of the configuration or administration should be pressing **Logout** on left panel – logout from www server of ADA-13028L converter.

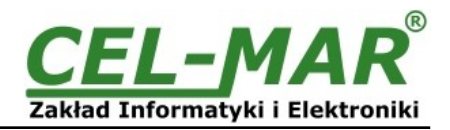

#### **6. USING VIRTUAL PORT SERVICE [REALPORT]**

#### **6.1. VIRTUAL PORT DRIVER INSTALLATION IN WINDOWS XP**

The installation of virtual serial port drivers should be done for the CD, by choosing:

- -Drivers/Win98SEME, for Windows 98, Windows 98SE, Windows ME,
- -Drivers/Win2000, for Windows2000,
- -Drivers/WinXP-2003-Vista-7-2008\_x86\_x64, for Windows XP, 2003 Server, Vista, Win 7, 2008 Server, 8, 10.

Installation of Virtual serial port drivers is as follows:

- 1. connect ADA-13028L to ETHERNET network and to power supply (see p.3.2.1 3.2.2.),
- 2. press [**Start**] and select [**Run...**],
- 3. in the dialog window [**Run**] press [ **Browse** ],
- 4. select **"My computer**" and CD-Rom with **"ADANET DRV**",

5. select catalog **Drivers/WinXP-2003-Vista-7-2008\_x86\_x64**

- 6. select file "**Setup.exe**" for 32-bits system or "**Setup64.exe**" for 64-bits and press [**Open**],
- 7. when the installation window will appear press [**Next**],
- 8. will start the searching for the wireless serial servers in the network, founded devices will be added to the list,
- 9. select the wireless serial servers from the list for installation of virtual port driver and press [**Next**],
- 10. in window Describe the device select or not the Starting Com port and press [**Finish**]. The driver will be installed.
- The Virtual Serial Port Drivers can be installed without connection of ADA-13028L to ETHERNET network and it is as follows:

1. press [**Start**] button, select [**Run...**]

2. in the dialog window [**Run**] press [ **Browse** ]

- 3. select "**My computer**" and CD-Rom with "**ADANET\_DRV**".
- 4. select catalog **Drivers/WinXP-2003-Vista-7-2008\_x86\_x64**.
- 5. select file "**Setup.exe**" for 32-bits system or "**Setup64.exe**" for 64-bits and press [**Open**].
- 6. when the installation window will appear press [**Next**] .
- 7. will start the searching for converters in the network.
- 8. if no devices were not found press [**Next**].
- 9. should be set in the window Describe the device:
- IP address for wireless serial server,
- number of installing COM port (No. Ports)
- Starting COM

and press [**Finish**]. The driver will be installed.

**In this way installed virtual port can require the configuration in case of connecting the wireless serial server to network.**

#### **6.2. CONFIGURATION OF VIRTUAL PORT DRIVER [REALPORT] IN WINDOWS XP SYSTEM**

After installation of RealPort drivers, can be done the configuration by the use the Device Manager of Windows and it is as follows: 1. Press [ **Start** ], select [ **Properties/Setting** ], press [ **Control Panel** ].

2. Double click icon [ **Administrative Tools**] and [ **Device Manager** ]

3. Press [**Ports (COM & LPT)**]. On fig. 28 are shown available serial ports COM1, COM2 and **COM3** marked as **ADA-13028L** which was created after installation of RealPort driver.

4. Then select [**Multi-port Serial Adapter**], there will be the name **ADA-13028L**.

5. Double click the name and the window [**Properties**] will appear.

6. Select [**Advanced**] and press [**Properties**].

7. Enter **new name of virtual port for wireless serial server**. In the window [**Advanced Properties**] click [**ADA-13028L**] and then select [**Properties**], press [**Rename Ports**], now it is possible to change the name of virtual port driver for example COM5, COM11 etc. To accept the changes press [**OK**].

8. **Select IP address, MAC, DNS server for communication with virtual port driver**. In the window [ **Advanced Properties**] click [**ADA-13028L**] and then select [**Network**] (Fig. 27), and set the **IP address**, **MAC Address** or **DNS name** of the wireless serial server for communication with virtual port driver.

9. In the next window press [**OK**] to accept the changes.

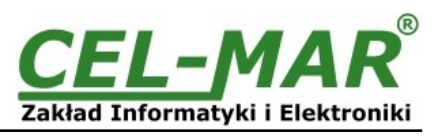

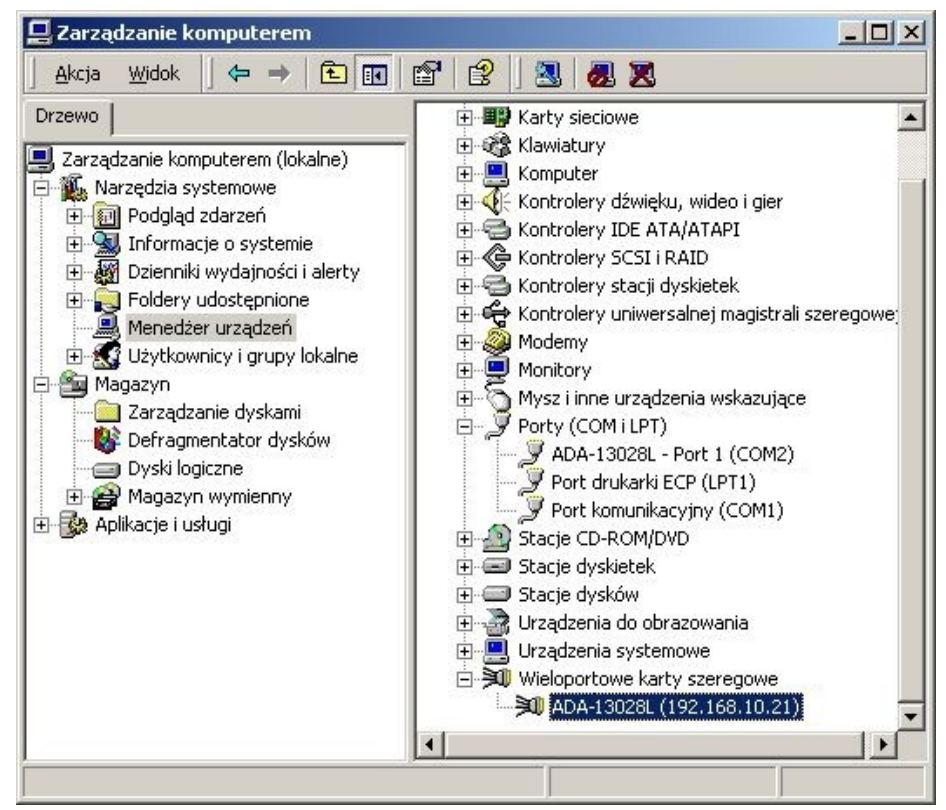

**Fig 26. Device view on Windows XP system.**

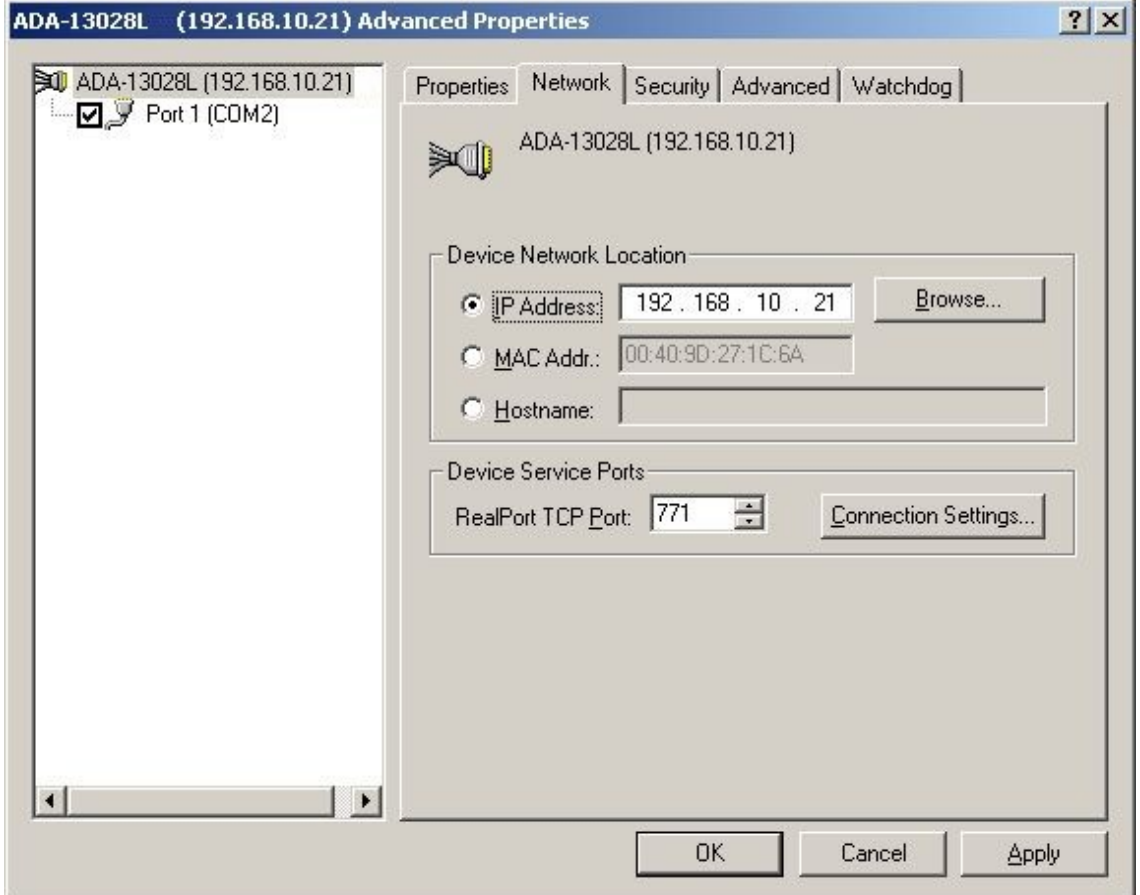

**Fig 27. Configuration of multi-port series adapter.**

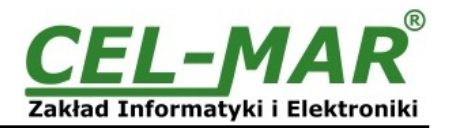

#### **7. FACTORY DEFAULT**

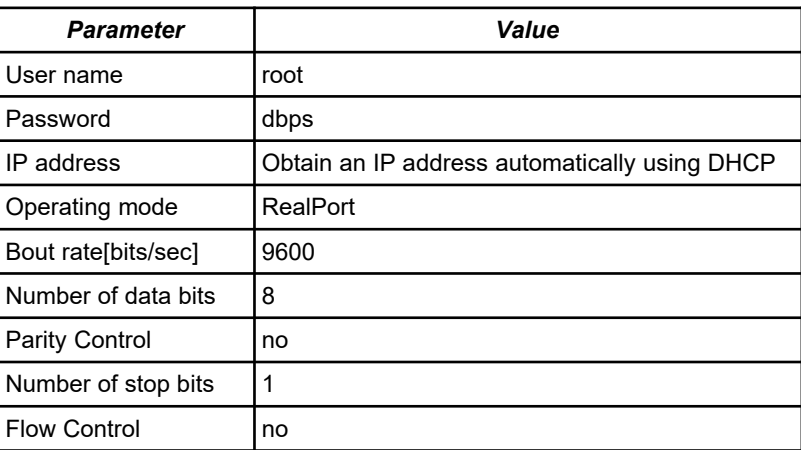

#### **8. TROUBLESHOOTING**

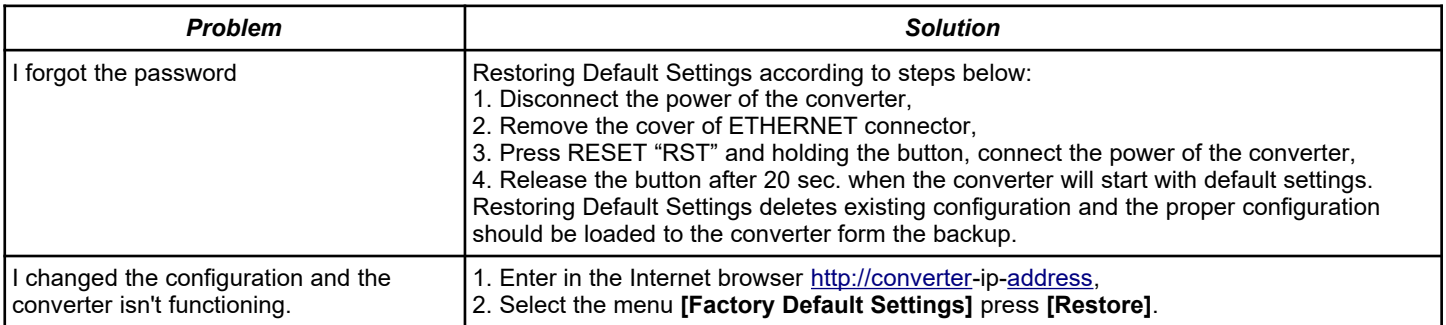

#### **9. VERSIONS**

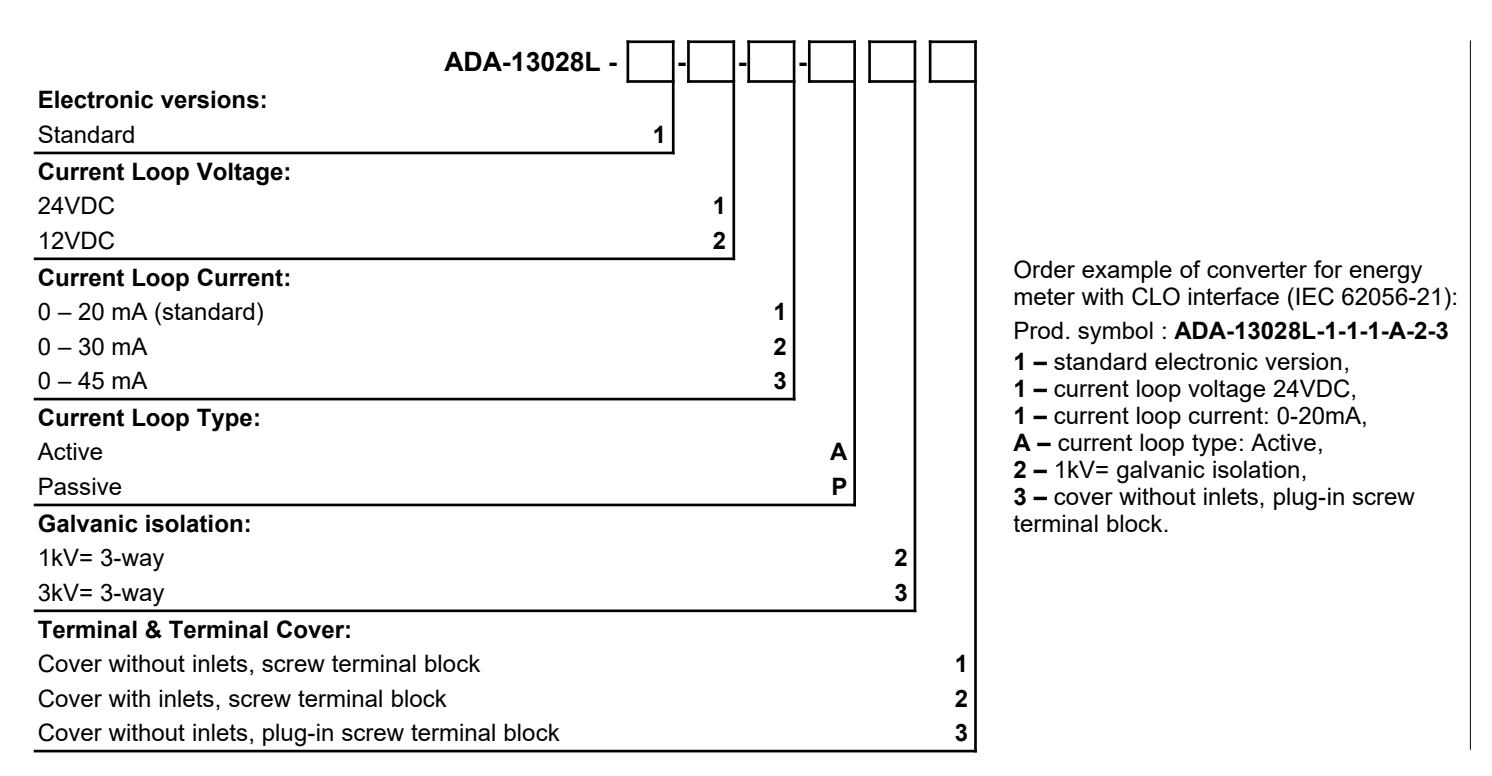

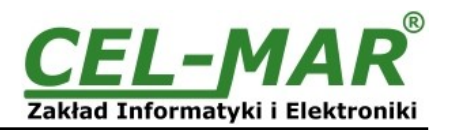

#### **10. SPECIFICATION**

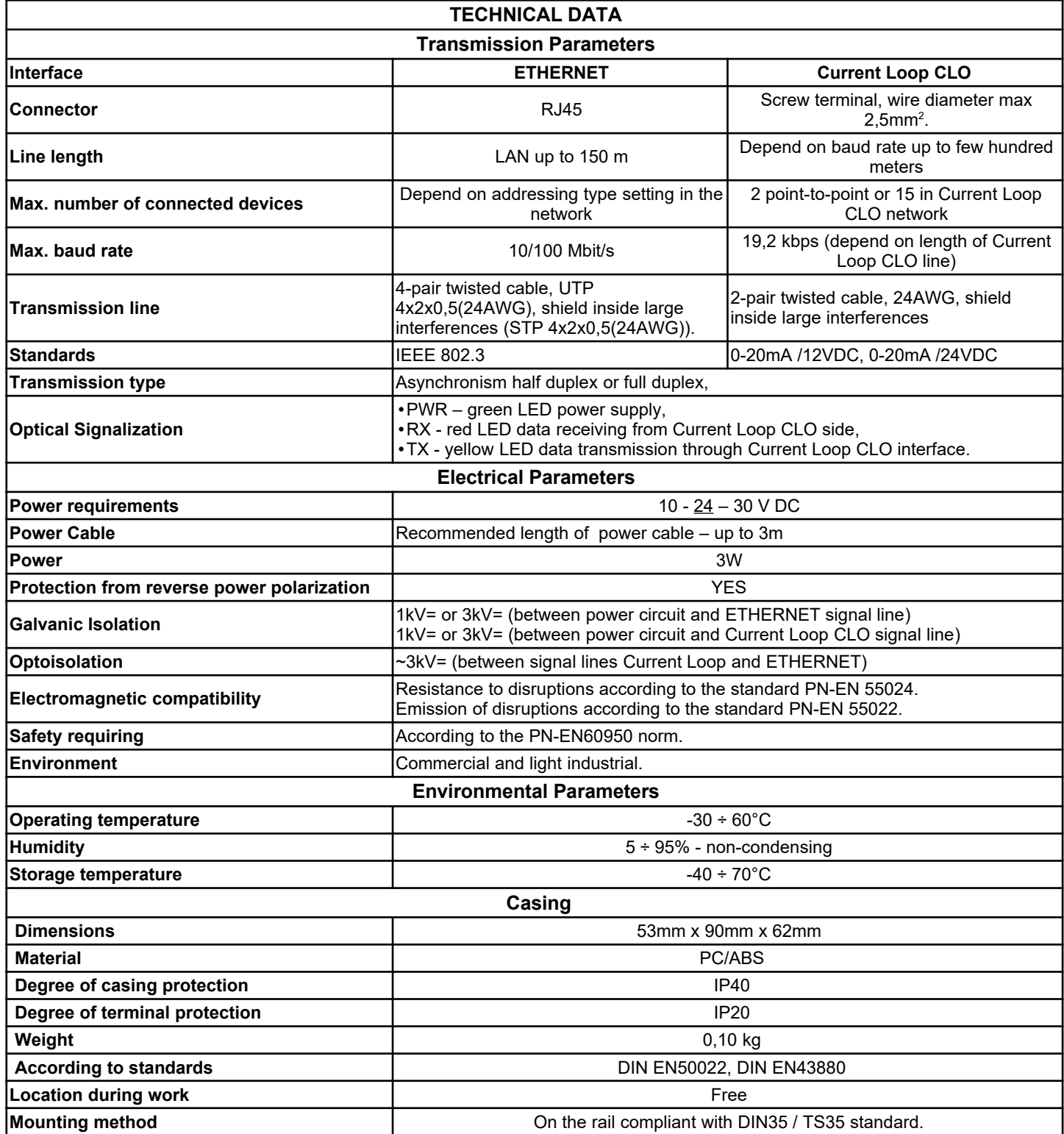

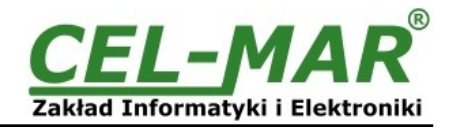

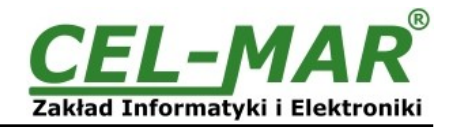

#### **Dear Customer,**

Thank you for purchasing **CEL-MAR Company** product.

We hope that this user manual helped connect and start up the **ADA-13028L converter.** We also wish to inform you that we are a manufacturer of the widest selections of data communications products in the world such as: data transmission converters with interface RS232, RS485, RS422, USB, Ethernet, Wi-Fi, Current Loop, Fibre-Optic Converters and the other.

Please contact us to tell how you like our products and how we can satisfy you present and future expectation.

#### **CEL-MAR sp.j.**

Computers Science and Electronic Factory str Sciegiennego 219C 25-116 Kielce, POLAND

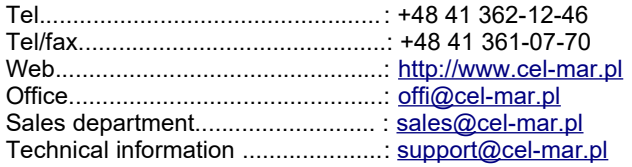